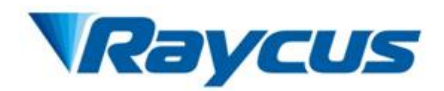

# RFL-QCW150/1500

# 光纤激光器说明书

武汉锐科光纤激光技术股份有限公司

Wuhan Raycus Fiber Laser Technologies Co., Ltd.

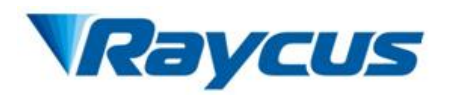

用户手册 NEL-QCW50/1500

目录

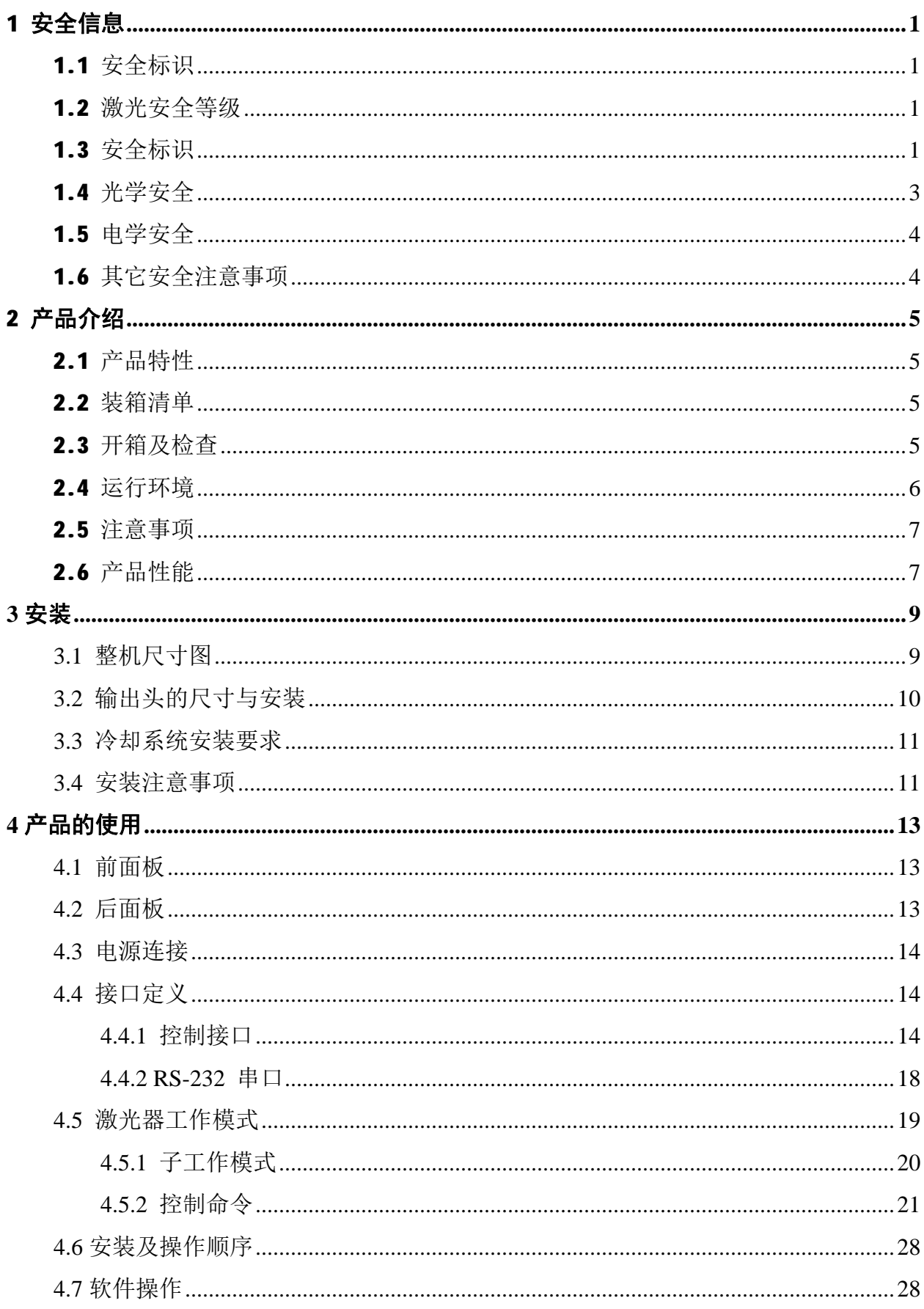

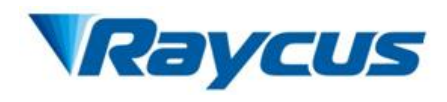

## 用户手册 NEL-QCW50/1500

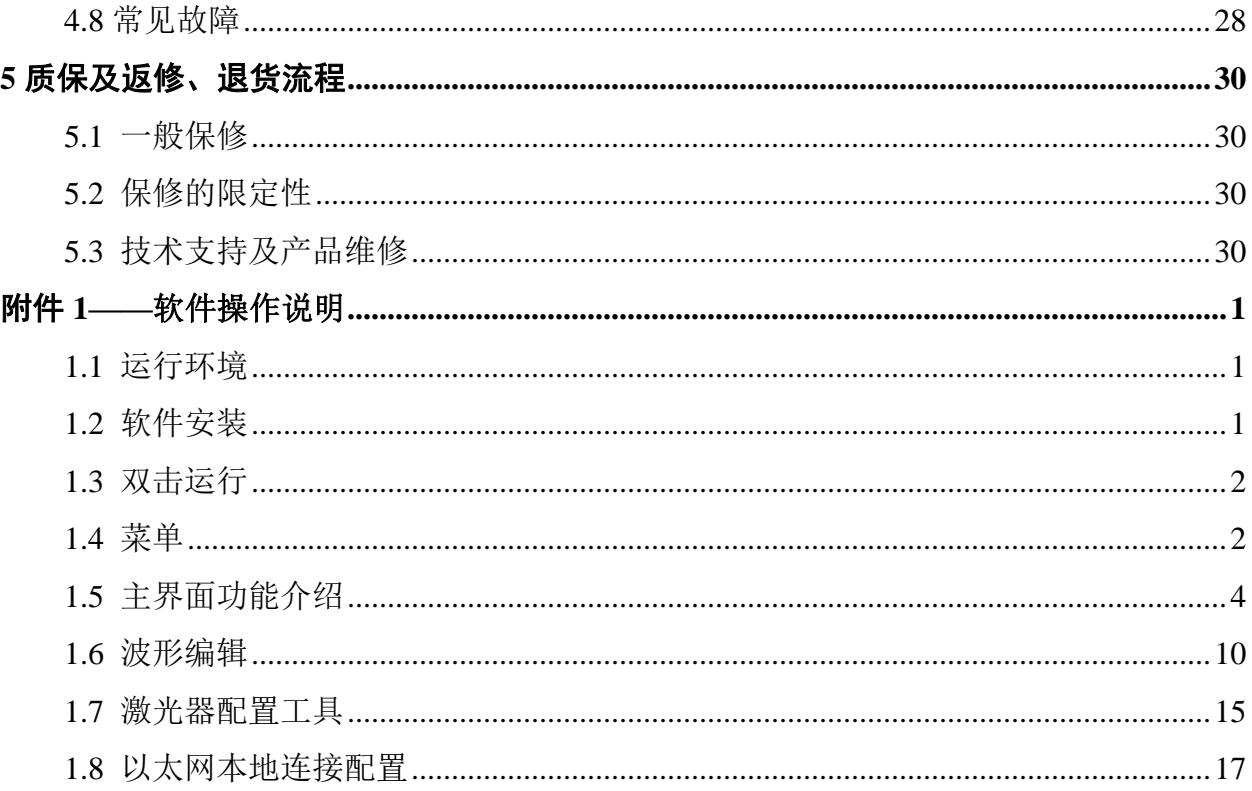

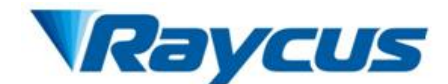

# 1 安全信息

感谢您选择锐科光纤激光器,本用户手册为您提供了重要的安全、操作、 维护及其它方面的信息。故在使用该产品之前,请先仔细阅读本用户手册。 为了确保操作安全和产品运行在最佳状态,请遵守以下注意和警告事项以及 该手册中的其他信息。

1.1 安全标识

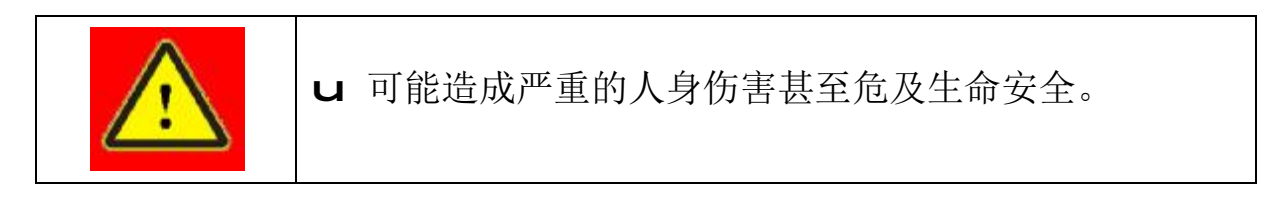

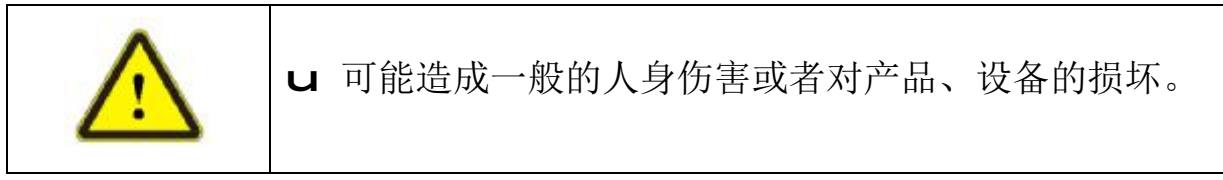

# 1.2 激光安全等级

根据欧洲标准 EN 60825-1, 条款 9, 该系列激光器属于 4 类激光仪器。 该产品发出波长在 1080nm 或 1080nm 附近的激光辐射, 且由输出头辐射出的 平均光功率大于 150W(脉冲模式时大于 150W,连续模式时大于 250W)。直接 或间接的暴露于这样的光强度之下会对眼睛或皮肤造成伤害。尽管该辐射不 可见,光束仍会对视网膜或眼角膜造成不可恢复的伤害。在激光器运行时必 须全程佩戴合适且经过认证的激光防护眼镜。

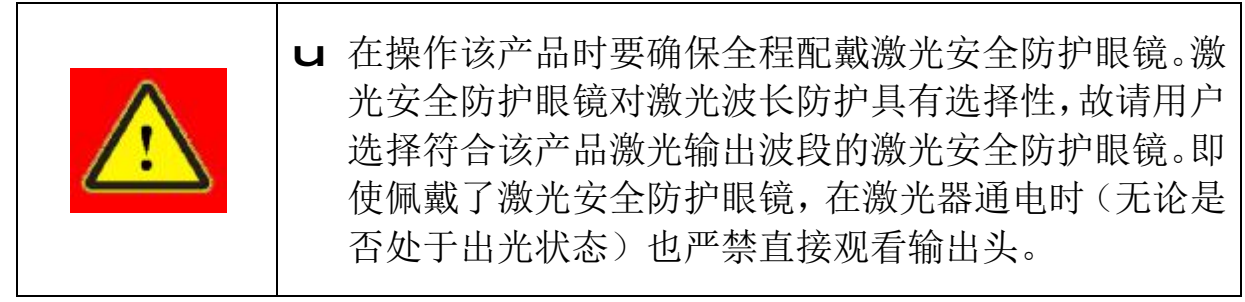

## 1.3 安全标识

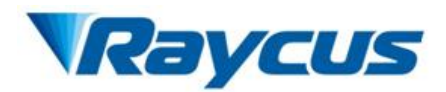

-

用户手册 RFL-QCW50/1500

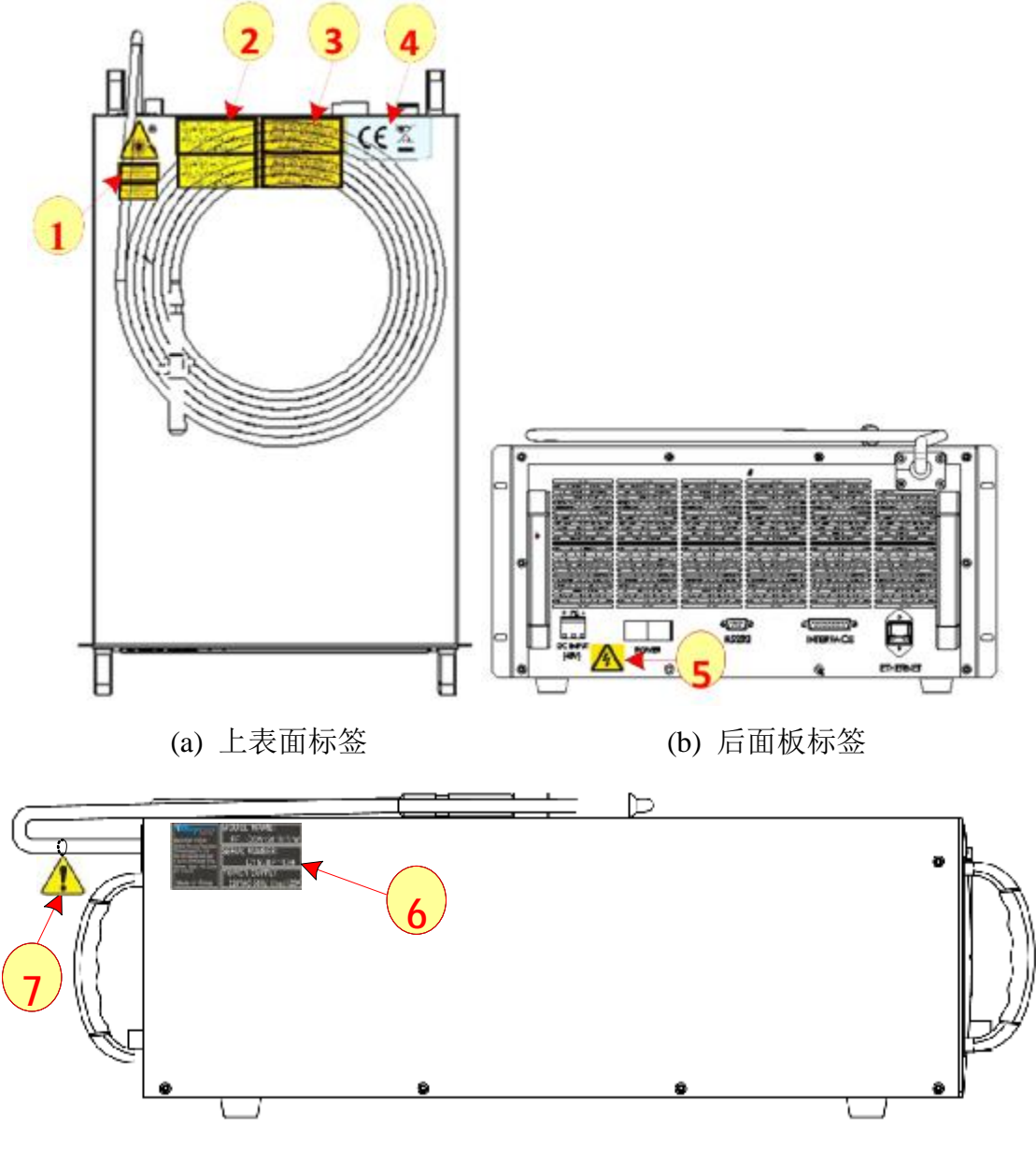

(c) 侧面板标签

### 图 1 安全标识位置

图 1 所示为产品安全标识及其所在位置。这些安全标识包括:安全警示、 激光输出头警示、产品认证、产品铭牌等。安全标识详细说明如下所示:

表 1 安全标识

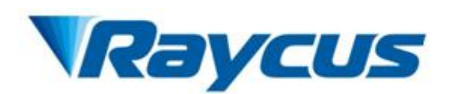

用户手册 REL-QCW50/1500

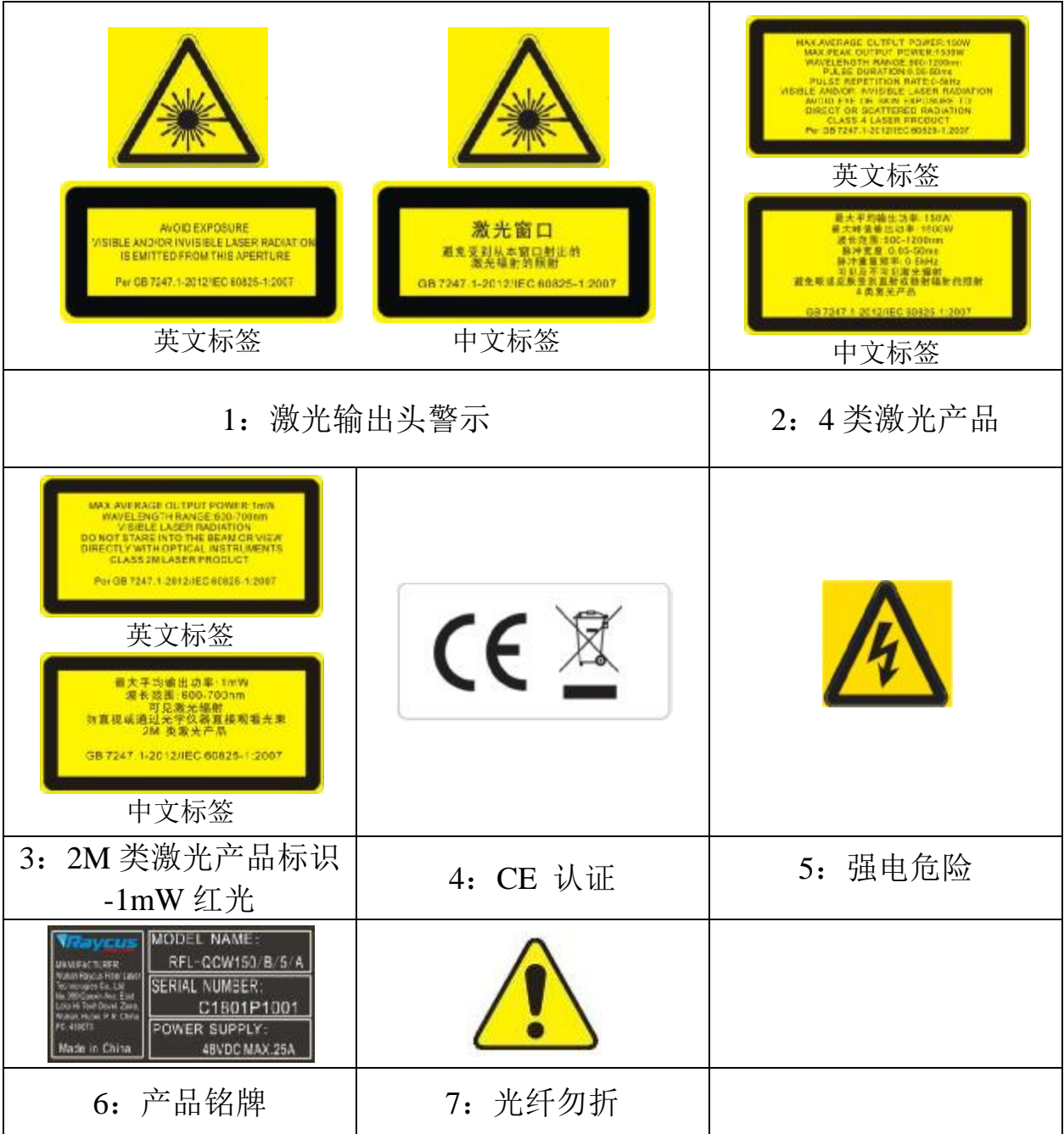

# 1.4 光学安全

激光输出头镜片若有灰尘将会在出光时导致镜片烧毁。

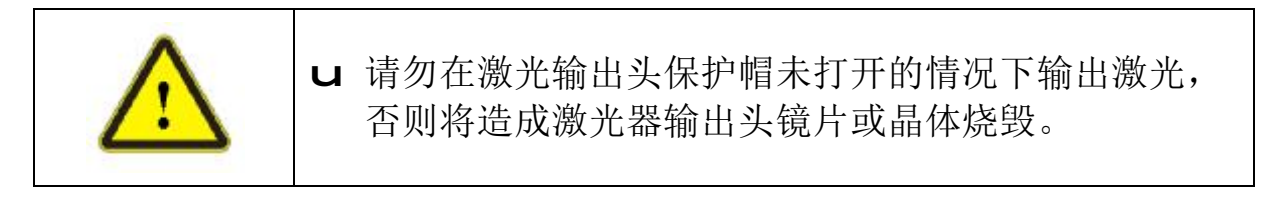

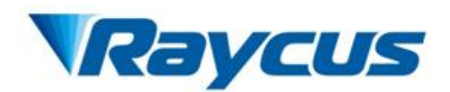

## 1.5 电学安全

1) 请通过电源线中的 PE 线将产品接地, 且保证接地牢固可靠。

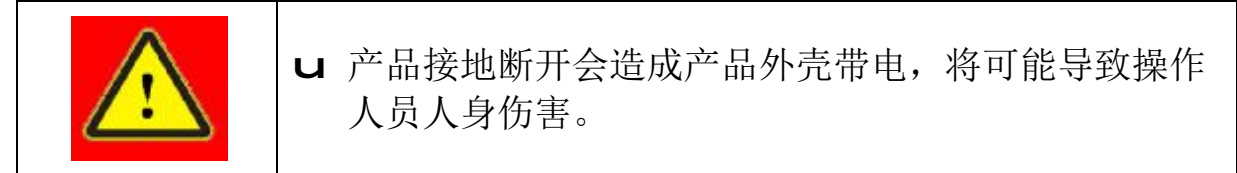

2) 确保直流电压供电正常。

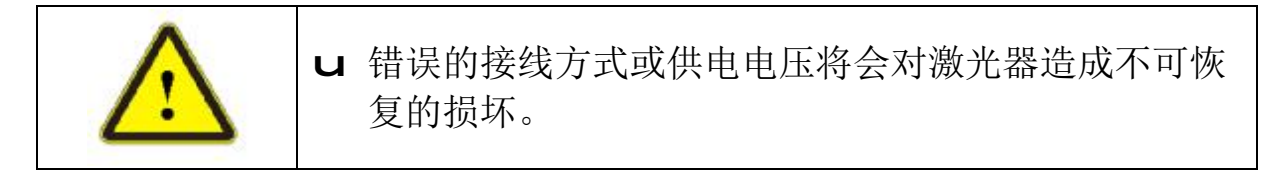

# 1.6 其它安全注意事项

- 1) 激光器在运行时, 请勿直视激光输出头。
- 2) 请勿在昏暗或黑暗的环境中使用光纤激光器。
- 3) 请严格遵循该产品使用手册操作激光器,否则激光器出现的任何损坏 将不予保修。
- 4) 该产品没有内置可使用配件,所有维修应由锐科人员来进行,为了防 止电击,请不要损坏标签和揭开盖子,否则产品的任何损坏将不予保修。

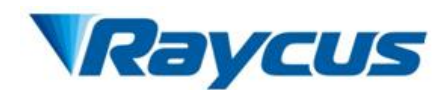

# 2 产品介绍

## 2.1 产品特性

光纤激光器相对于传统的激光器,具有更高的光电转换效率,更低的功 耗和更好的光束质量。光纤激光器结构紧凑、可随时使用。由于其柔性的激 光输出方式,能够方便的与系统设备进行集成。

#### 主要特点:

- Ø 高光束质量
- Ø 替代灯泵激光器
- Ø 光电转换效率高
- Ø 脉冲和连续两种工作模式
- Ø 高脉冲功率/高能量稳定性,兼具高峰值功率

#### 主要应用领域:

- $\Omega$  3C材料切割
- Ø 点焊,缝焊,微焊,精密焊接
- Ø 陶瓷切割、陶瓷划线

Ø 长脉冲钻孔

#### 2.2 装箱清单

请参考包装箱内的装箱清单。

## 2.3 开箱及检查

锐科公司通过专门设计的包装材料及箱体来确保激光器在运输过程中始 终能得到完备的保护。尽管如此,为了防止在运输过程中出现不可预知的情 况,用户在开箱前仍然需要仔细检查包装箱是否正确放置,箱体外部有无碰 撞、开裂以及水浸等损伤或现象。一旦发现外部箱体有异常,请及时通知锐 科公司以便尽早处理。

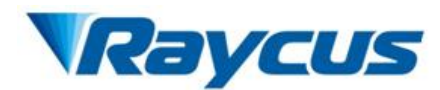

开箱后请检查装箱清单与实际物品是否一致,如有任何疑问请及时与锐 科公司联系。

开箱取出激光器时应当注意避免对激光器造成碰撞或剧烈振动。取出盘 绕的输出光缆以及激光输出头时要特别注意不能扭曲、弯折、拉扯激光器输 出光缆,同时应避免激光输出头受到碰撞和振动。

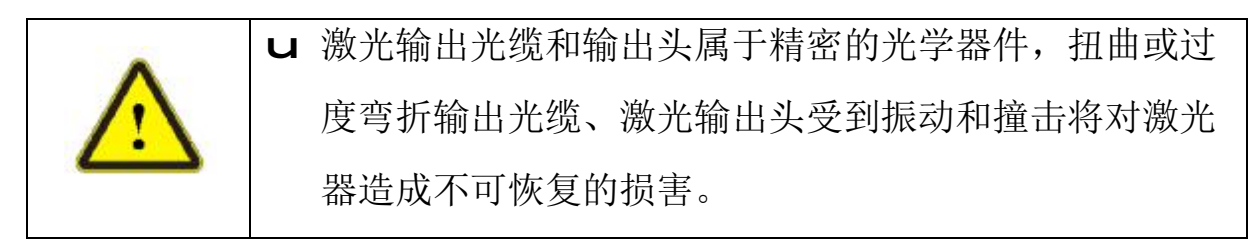

## 2.4 运行环境

本产品基本的运行环境如下:

| $\sim$ 2 $\sim$ 0 $\sim$ 0 $\sim$ 1 $\sim$ 0 $\sim$ 1 $\sim$ 0 $\sim$ 1 $\sim$ 0 $\sim$ 0 $\sim$ 0 $\sim$ 0 $\sim$ 0 $\sim$ 0 $\sim$ 0 $\sim$ 0 $\sim$ 0 $\sim$ 0 $\sim$ 0 $\sim$ 0 $\sim$ 0 $\sim$ 0 $\sim$ 0 $\sim$ 0 $\sim$ 0 $\sim$ 0 $\sim$ 0 $\sim$ 0 $\sim$ 0 $\sim$ 0 $\sim$ 0 $\sim$ |                                |  |  |
|----------------------------------------------------------------------------------------------------|--------------------------------|--|--|
| 供电电压                                                                                                    | 48±10% VDC                     |  |  |
| 供电容量                                                                                                    | 大于 1000W                       |  |  |
| 安放环境                                                                                                    | 平整、无振动和冲击                      |  |  |
| 工作环境温度                                                                                                    | $0^{\circ}$ C ~40 $^{\circ}$ C |  |  |
| 工作环境湿度                                                                                                    | 小于 80%                         |  |  |
| 重量                                                                                                    | 小于 50kg                        |  |  |

表 2 激光器的运行环境

## 警告:

1)使用激光器前要确保可靠接地。

2)该产品没有内置可供使用的零件,所有维修应由锐科人员来进行,为 了防止电击,请不要损坏标签和揭开盖子,否则产品的任何损坏将不被保修。

3)激光器的输出头是与输出光缆相连接的,使用时请仔细检查输出头, 防止灰尘或其它污染,清洁输出头镜片时请使用专用的镜头纸。

4)如果不按本使用手册规定的方法使用激光器,激光器有可能处于不正 常工作状态而导致损坏。

6

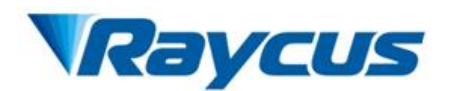

5)激光器处于运行状态时,严禁安装输出头。

6)不要直接观看输出头,在操作该机器时要确保配戴激光防护眼境。

#### 2.5 注意事项

1)激光器在接入直流电源前,要确保将连接的是正确的 48V DC 电源,错 误的连接电源,将造成激光器出现不可恢复的损坏。

2)不按照本手册规定的控制或调节方式操作激光器,可能会造成激光器 损坏。

3)对于调校好的激光输出头,保证输出头的清洁很重要。否则将造成激 光器出现不可恢复的损坏。

4)不使用激光器时请盖上输出头保护帽;不要触碰激光输出镜头;有必 要时,可用专用镜头纸与酒精清洁镜头。

5)光功率的损耗可能是由于没有正确按照以上规范操作引起,这类损耗 将不在保修范围内。

### 2.6 产品性能

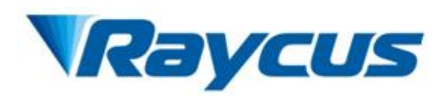

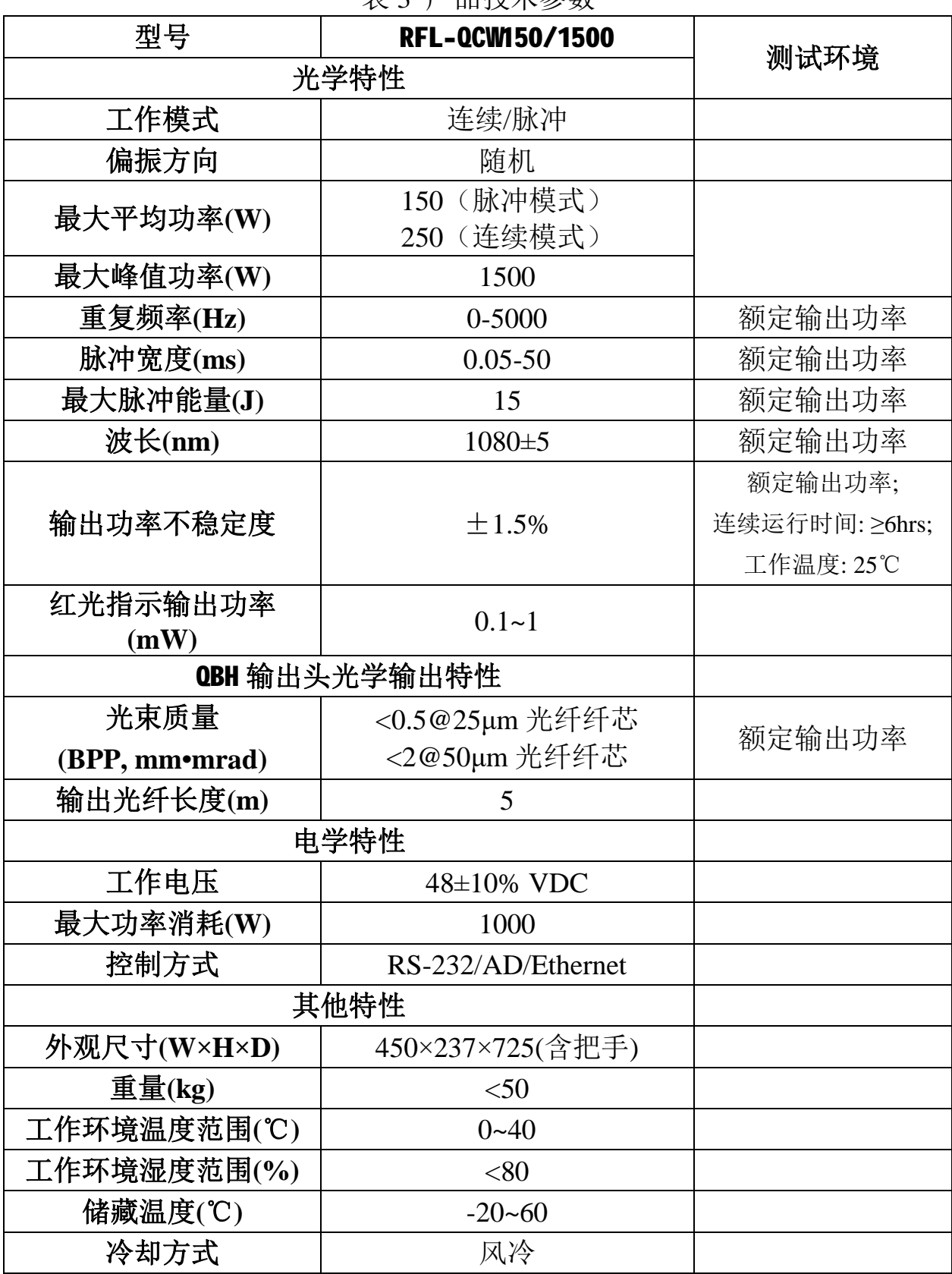

## 表 3 产品技术参数

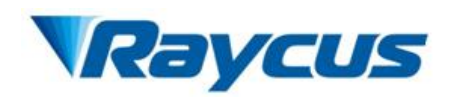

# **3** 安装

# **3.1** 整机尺寸图

图 2、图 3、图 4 所示为激光器外观尺寸图

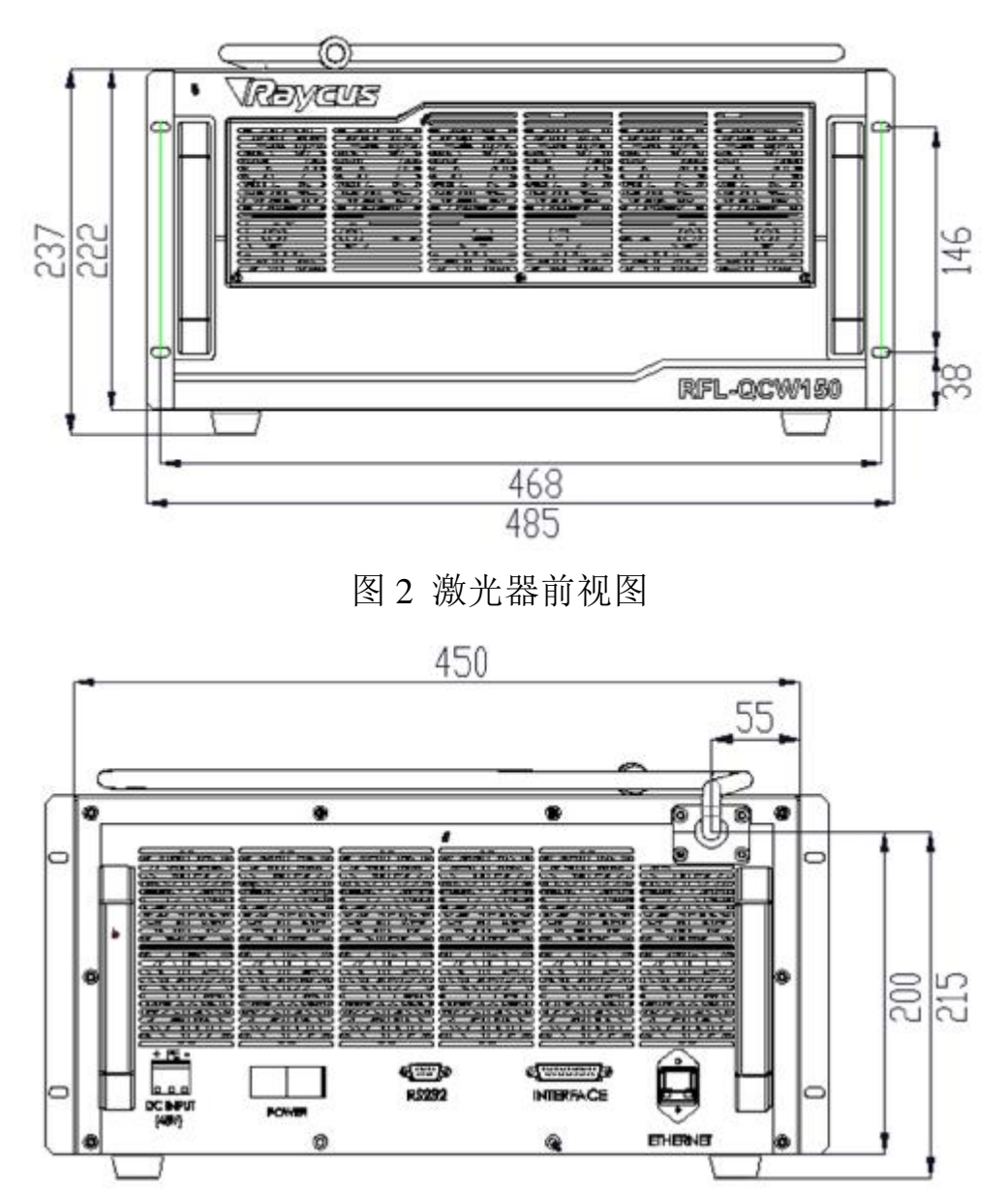

图 3 激光器后视图

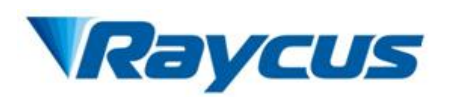

用户手册 RFL-QCW50/1500

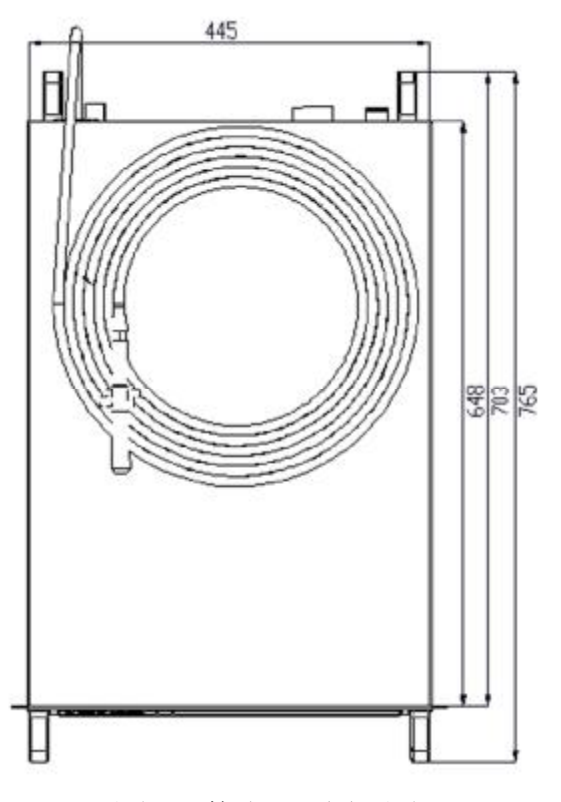

图 4 激光器俯视图

# **3.2** 输出光缆的尺寸与安装

锐科 RFL-QCW150/1500 产品的激光输出光缆为 QBH 输出光缆。具体外 观尺寸如下图 5 所示:

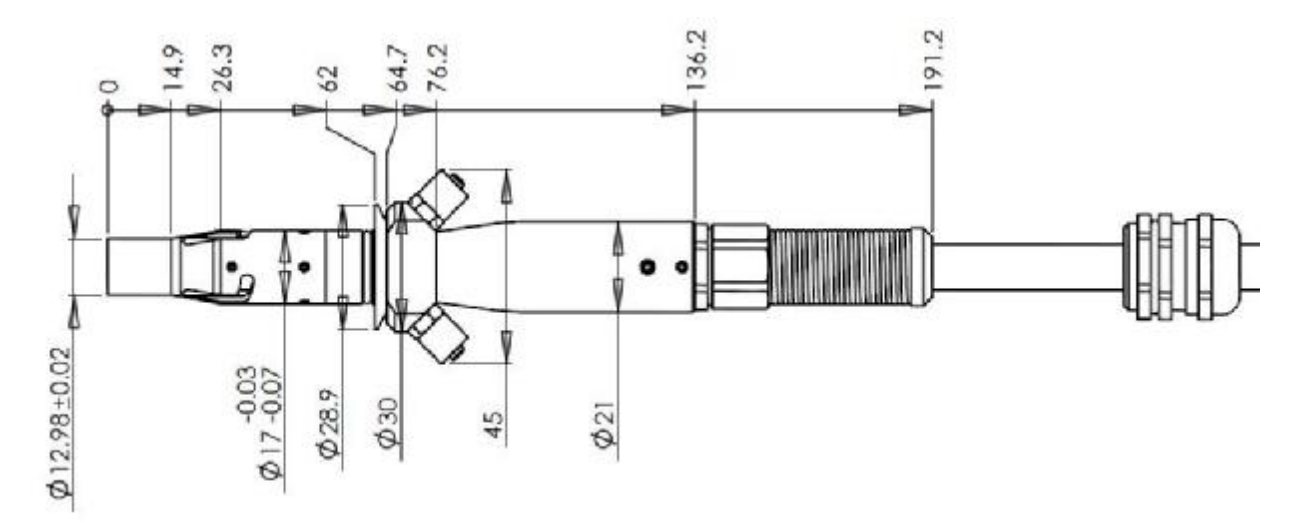

图 5 QBH 输出光缆 (单位: mm)

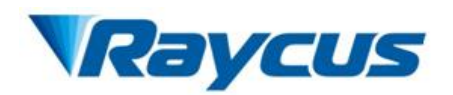

u 将输出光缆安装到加工头中之前,必须对激光输出头进 行检查。如果发现输出头不洁净,必须先清洁镜头。

#### **3.3** 冷却系统安装要求

1. 本款 QCW150/1500 激光器的冷却方式为(自带)强制风冷散热。

2. 激光器不可在没有空气流动的密闭空间内使用,但可在有空调、维持 环境温度(0~40℃)恒定的条件下使用。

3. 激光器前、后面板处,分别为进风口和出风口,激光器安装固定后, 前、后面板处必须留有足够的空间,保持空气进出足够流畅。

4. 激光器前面板上的百叶窗可拆卸,内置的防尘棉需客户定期拆卸、取 出、清理灰尘,保持激光器内有足够的空气流动。

#### **3.4** 安装注意事项

1)将激光器水平放置于合适的位置并做必要的固定。

2)激光器上电前,请检查激光器供电直流电压是否处于恰当的电压 (48±10% V DC),接地线是否良好。

3)在不带电状态下将激光器所有电源线以及控制线接好。

4)请检查激光输出头并做必要清洁,然后安装到设备中。如果发现激光 输出头上有无法清除的灰尘或异物,请及时与锐科公司联系,且暂时不要继 续安装和操作激光器。

5)安装输出光缆过程中切勿踩踏、挤压或过度弯曲黄色/金属铠装保护套 管,以免光纤受损。

6)在安装拆卸过程中,请注意轻拿轻放激光输出头,切勿受到震动。

7)在安装输出光缆和输出头过程中应保证周围环境洁净,否则可能污染 输出头(切勿使用风扇,避免扬起灰尘)。

11

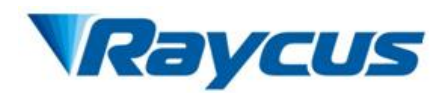

8)激光器的输出光缆在运输、储存等非工作状态下,其最小弯曲半径不 得小于20cm;在出光状态下,最小弯曲半径不得小于30cm。

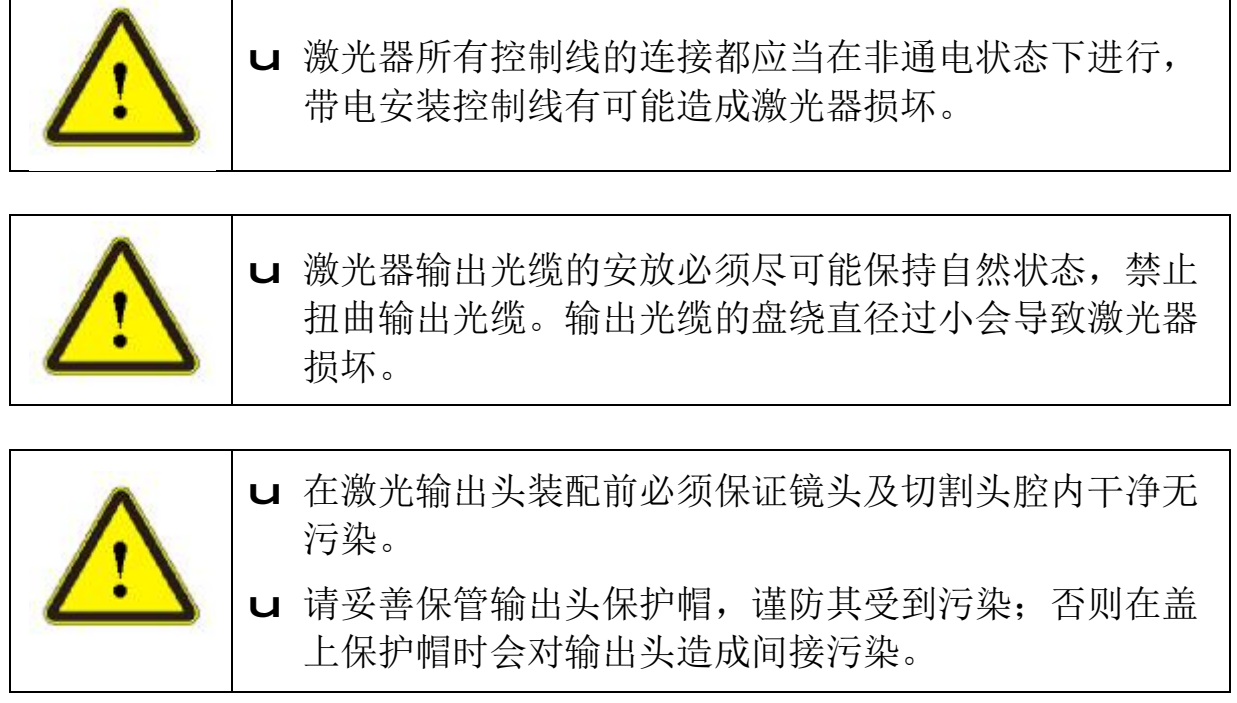

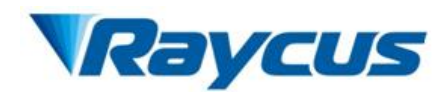

# **4** 产品的使用

# **4.1** 前面板

图 6 所示为 QCW150/1500 激光器的前面板。

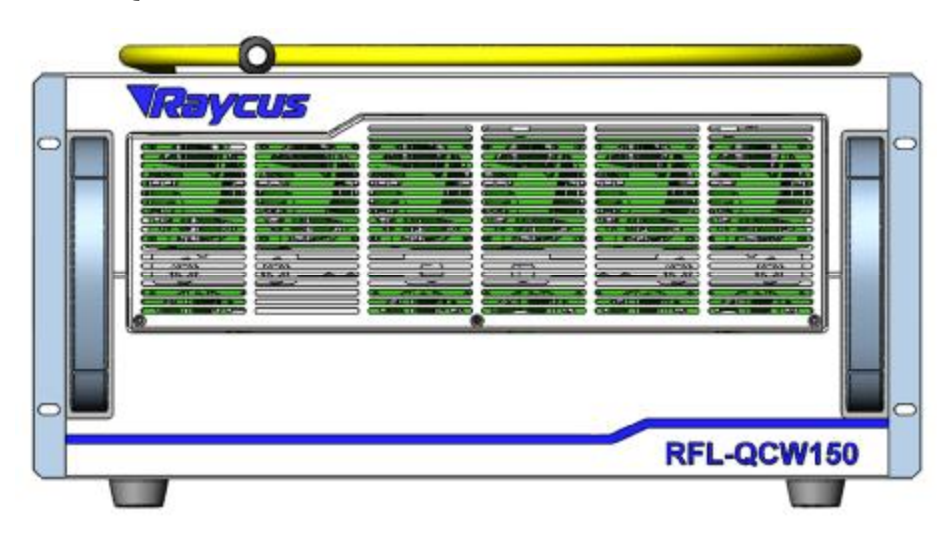

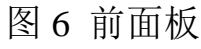

# **4.2** 后面板

图 7 所示为 QCW150/1500 激光器的后面板。

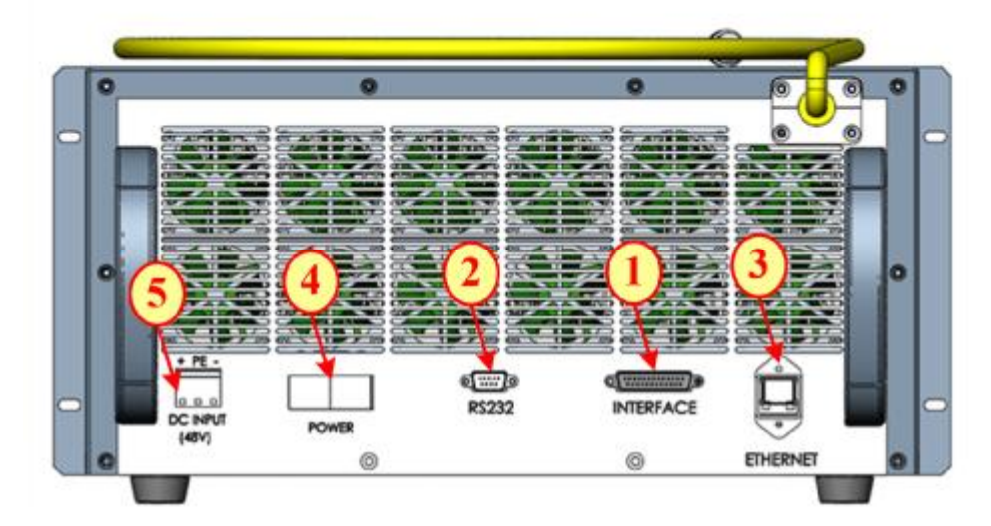

### 图 7 后面板

**1. INTERFACE:** 控制接口,DB25 公头,多功能复用接口。

**2. RS-232:** RS-232 接口,用于激光器与 PC 机间的连接。锐科公司提供了 配套的 RS-232 串口通讯线。

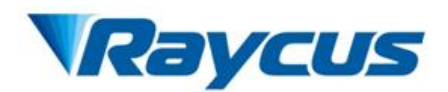

**3. ETHERNET:**网线接口,用于激光器与 PC 机间的连接。

**4. POWER:** 空气开关,控制激光器电源通断。

**5. DC INPUT**(**48V**)**:** 电源输入接口,输入必须为 48 (±10%) V 直流电 源,电流不小于 20A。

#### **4.3** 电源连接

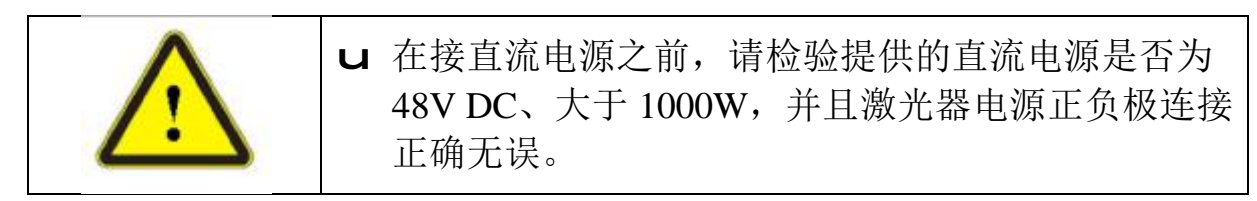

本产品附赠电源线。用电源线将产品后面板的电源接线端子与外部供电 连接,电压要求详见产品规格书。后面板标示有"DC INPUT(48V)"的三线 接口,并分别标示为+、PE 和 - 。可根据标签连接到 48V DC 电源上。

> **+** 电源正极(+48V)  $PE \longrightarrow \mathbb{R}$ 护地线(PE) **→** 电源负极(GND)

本产品的电源回路应当安装一个专用的直流断路器,其电流通断能力应 不小于 20A。断路器应当安装在靠近本产品的位置,这样操作者可以很容易 操作,并且应当明确标明用途,如"激光器断路器"。

### **4.4** 接口定义

#### **4.4.1** 控制接口

图 8 所示为 DB25 控制接口信号流向示意图。

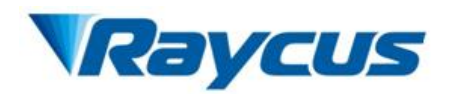

#### 用户手册 RFL-QCW50/1500

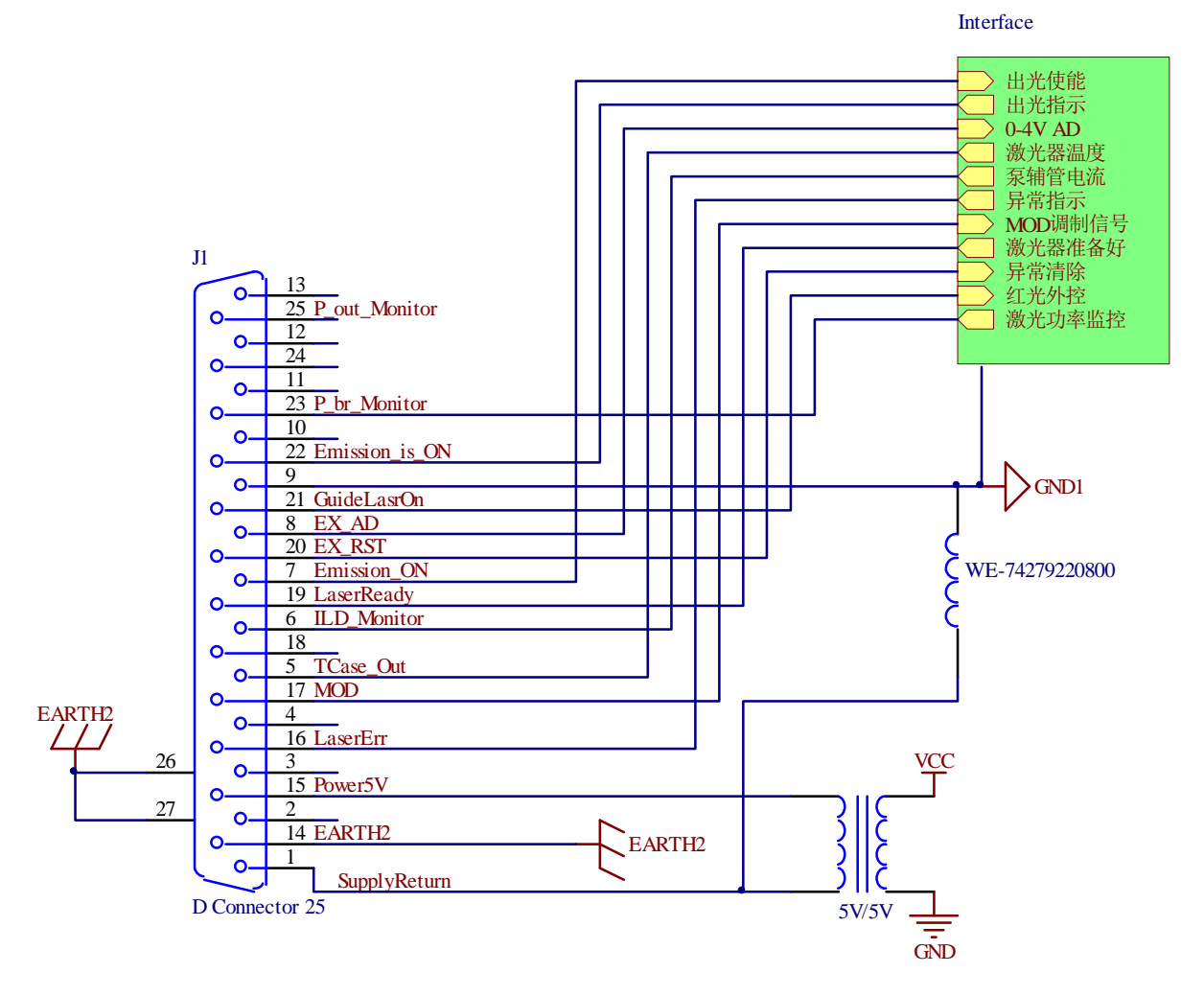

图 8 DB25 控制接口信号流向

图 9 所示为数字信号输入接口电路:

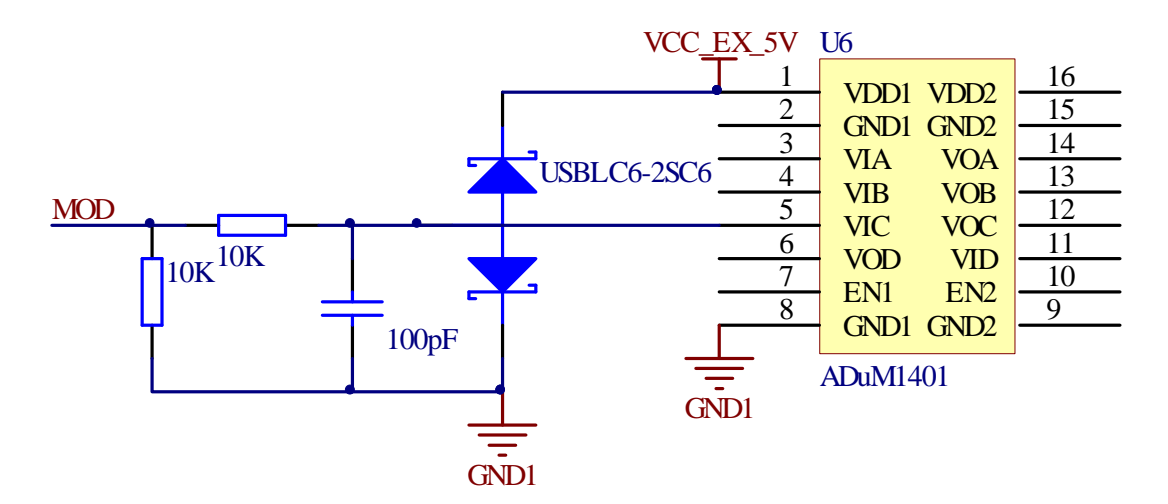

图 9 数字信号输入接口电路

图 10 所示为数字信号输出接口电路:

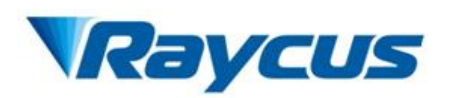

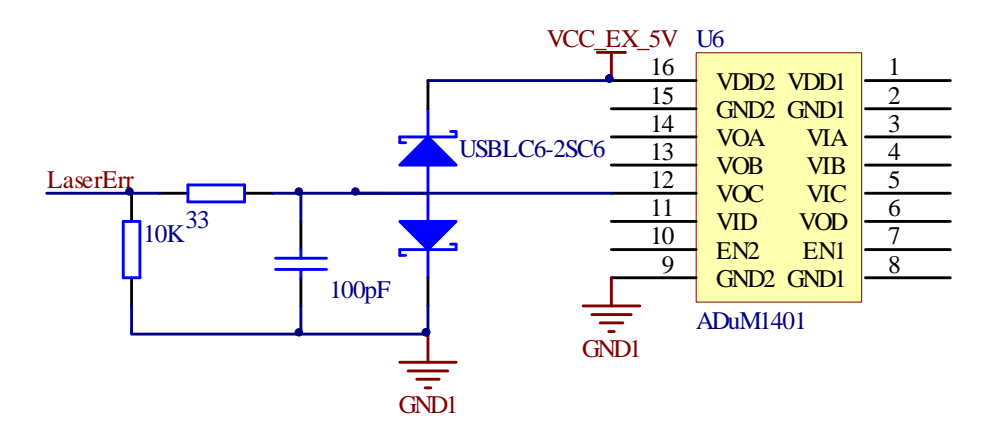

图 10 数字信号输出接口电路

图 11 所示为 0-4V 模拟信号输入接口电路:

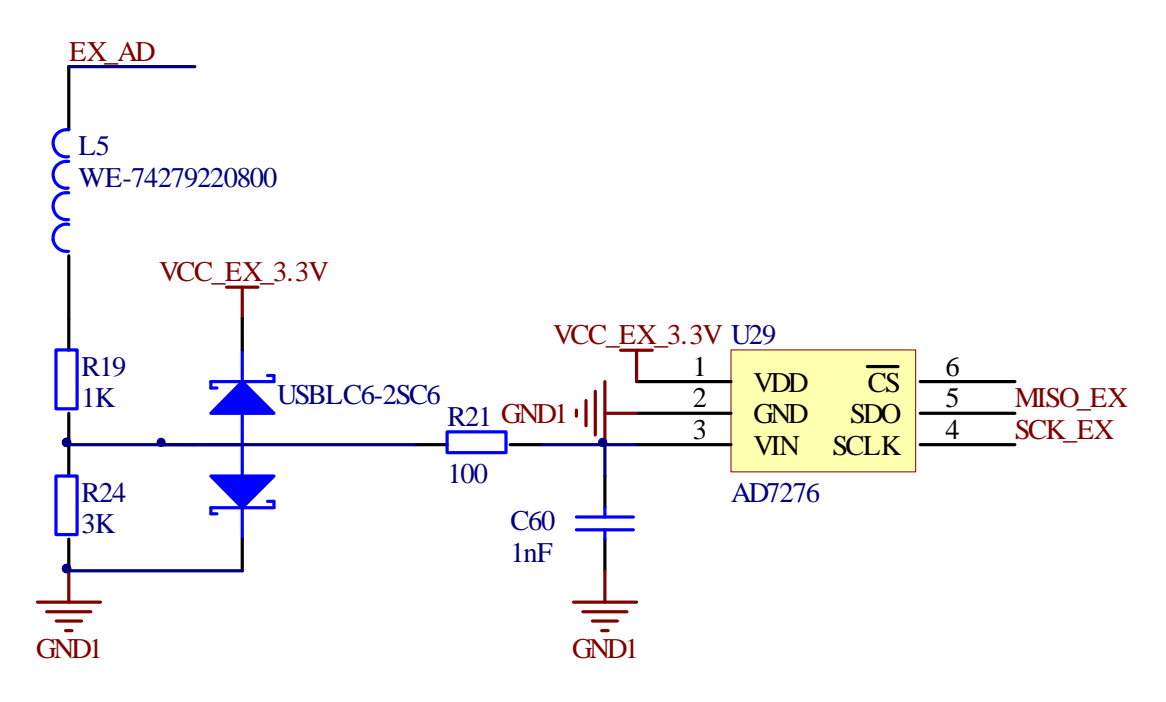

图 11 0-4V 模拟信号输入接口电路

图 12 所示为模拟量信号输出接口电路:

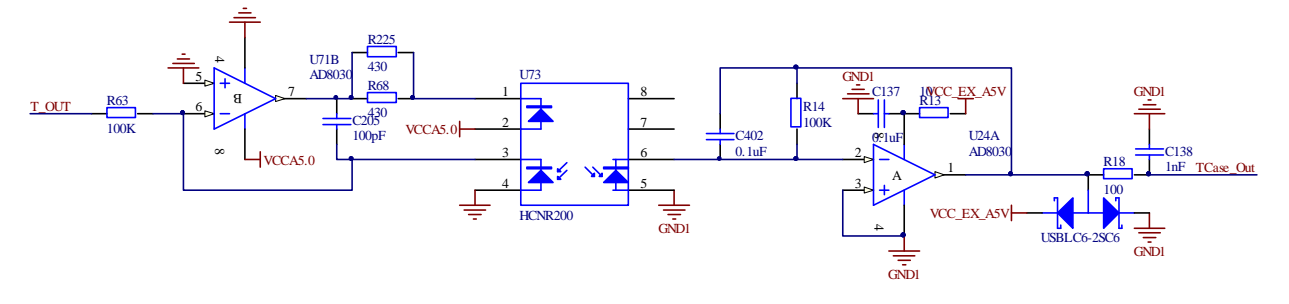

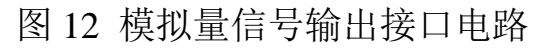

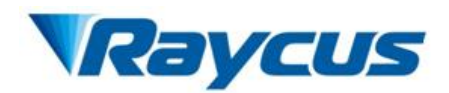

图 13 所示为 DB25 控制接口示意图。

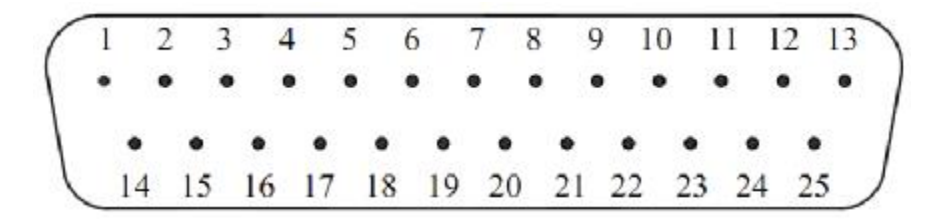

图 13 DB25 控制接口示意图

## 外部接口接线规范

最小线径要求为: 线长 15 米时为 18AWG。当线长增大时, 线径必须随 之增大。为确保连通性和信号的稳定性,连接线必须有一个屏蔽层以确保功 能性。屏蔽层必须覆盖所有导线,并在所有导线进、出设备的地方接地。

DB25 各管脚定义如下所示。

| 引脚             | 信号名称          | 信号类型 | 信号电平        | 描述                                                   |  |
|----------------|---------------|------|-------------|------------------------------------------------------|--|
| $\mathbf{1}$   | 电源负           | 输入   | 0V          | 主控供电电源负                                              |  |
| $\overline{2}$ |               |      |             |                                                      |  |
| 3              | 保留            |      |             | 不允许用户连接                                              |  |
| $\overline{4}$ |               |      |             |                                                      |  |
| 5              | 激光器温度监控       | 输出   | $0.01$ V/°C | 温度监控<br>$1^{\circ}$ C/0.01V<br>$0.25V = 25^{\circ}C$ |  |
| 6              | 激光器电流监控       | 输出   | $0 - 3.3V$  | 激光器电流驱动板给定电压输<br>出,用于指示当前激光器的电流                      |  |
| $\overline{7}$ | 外部出光使能        | 输入   | <b>TTL</b>  | 上升沿——出光允许<br>下降沿——出光禁止                               |  |
| 8              | 外部模拟量功率<br>设定 | 输入   | $0-4.0V$    | $0V$ - 0%<br>$1V_{\frac{30}{25\%}}$<br>$4V$ - 100%   |  |
| 9              | 信号地           |      | 0V          | 5, 6, 7, 8, 16, 17, 19, 20, 21, 22, 23, 25<br>的参考地   |  |
| 10             |               |      |             |                                                      |  |
| 11             |               |      |             |                                                      |  |
| 12             | 保留            |      |             | 不允许用户连接                                              |  |
| 13             |               |      |             |                                                      |  |
| 14             | <b>EARTH</b>  |      | 地           | 机壳地、接大地                                              |  |

表 4 控制接口定义

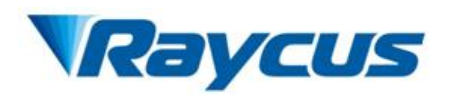

#### 用户手册 REL-QCW50/1500

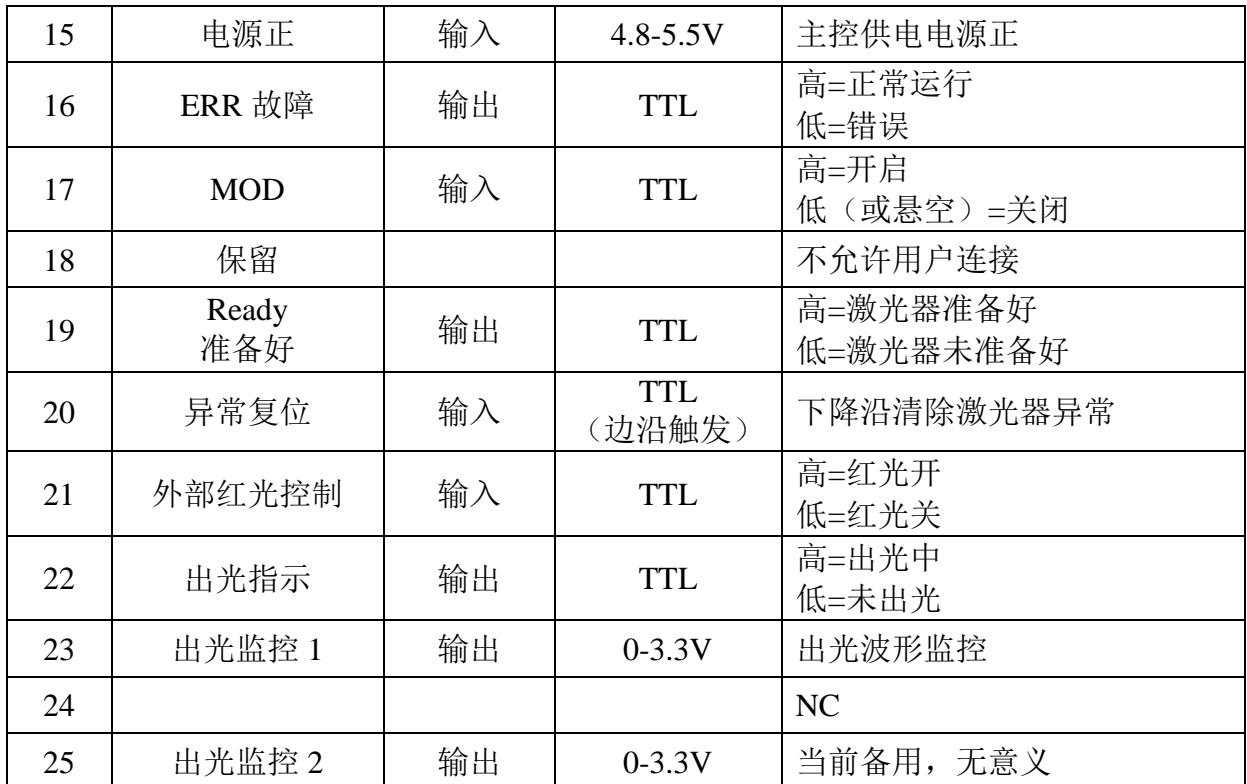

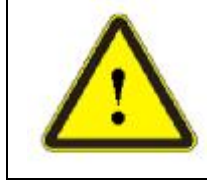

 $\setminus$ 

u 请检查控制信号的电平,确保符合要求。电压超出或者 电压波动都可能损坏激光器。

# **4.4.2 RS-232** 串口

图 14 所示为 RS-232 串口示意图。

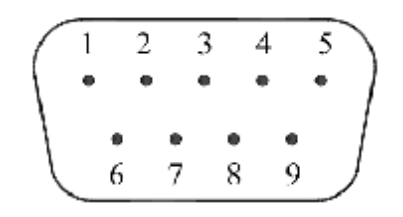

图 14 RS-232 串口示意图

各管脚定义如下所示。

表 5 RS-232 串口定义

|     | .          |
|-----|------------|
| 管脚号 | 定义         |
|     | <b>RX</b>  |
|     | <b>TX</b>  |
|     | <b>GND</b> |

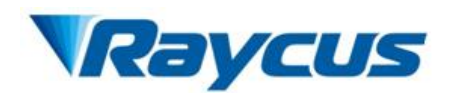

其他管脚闲置。

图 15 所示为产品配置的 RS-232 串口线。

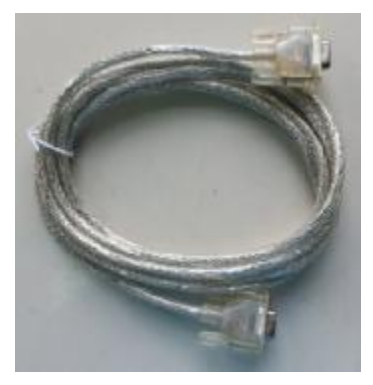

图 15 RS-232 串口线

### **4.5** 激光器工作模式

激光器有三种主要工作模式,连续(CW)、脉冲(Pulse)、波形模式。脉 冲模式、连续模式和波形模式的主要区别及特点如下:

- l 脉冲模式下的最大峰值功率(1500W)比连续模式(250W)高很多。
- l 在脉冲模式下,最大脉冲宽度和最大占空比被限制在一定范围内(参 见图 16,脉冲模式工作范围)。
- l 在连续模式下,最大脉冲宽度和最大占空比是不受限制的。
- Ⅰ 在波形模式下, 控制系统可存储 100 个波形, 每个波形由 200 个点组 成任意功率曲线,使激光器输出功率跟随功率曲线而变化。

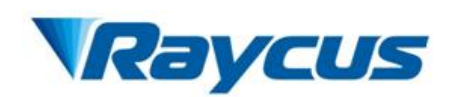

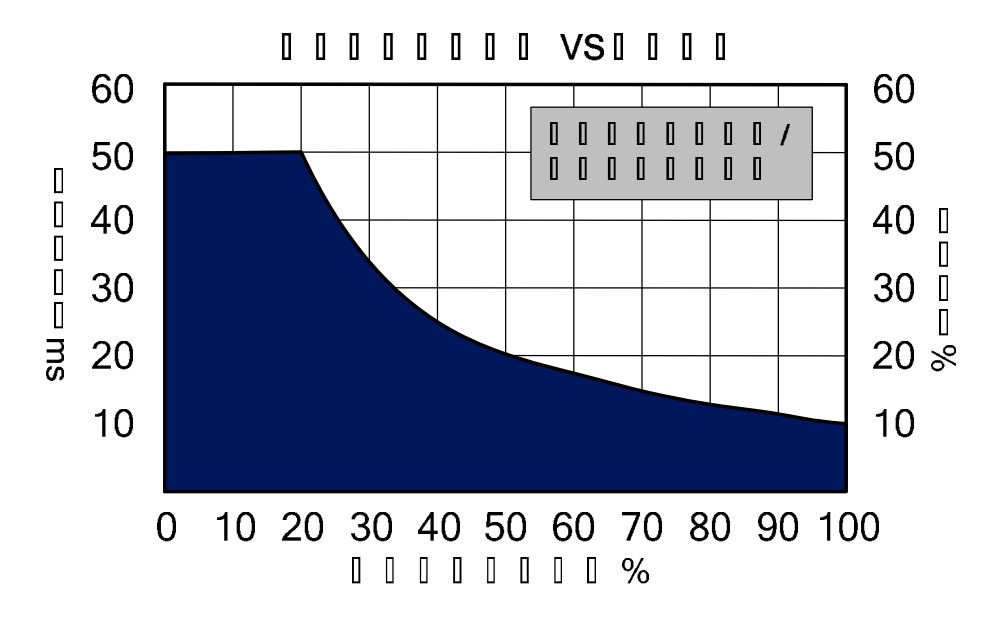

图 16 脉冲模式工作范围

#### **4.5.1** 子工作模式

对连续或脉冲工作模式,都有三种子工作模式:单机工作模式(内控)、 调制模式和 Gate 模式。设置功率有两种方式: 通讯 (RS-232 或以太网) 或通 过外部模拟电压设置(模拟功率(外部 AD)控制使能)。同时,控制激光器出光 也有两种方式: 通讯 (RS-232 或以太网) 或通过接口连接器 DB25 的 17 和 9 脚获得的信号控制。

#### 单机工作模式(调制、**Gate**、波形模式均关闭)

激光的开关通过以下方式:

1)通过 RS-232 发送 EMON/EMOFF 命令;

2)通过以太网发送 EMON/EMOFF 命令;

#### 调制模式

假设出光已经使能,出光开/关是通过接口控制器 DB25 的 17 脚和 9 脚间 提供的调制信号来控制的。

#### **Gate** 控制模式

通过 RS-232 或以太网发送相应的命令设置参数,在内部生成脉冲。假设 出光已经使能,内部脉冲序列的开启和停止是由接口控制器 DB25 的 17 和 9

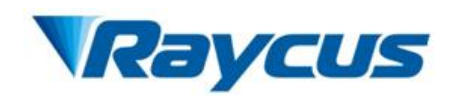

脚间的调制信号控制。

各工作模式和子工作模式的主要控制功能的详细信息见表 6。

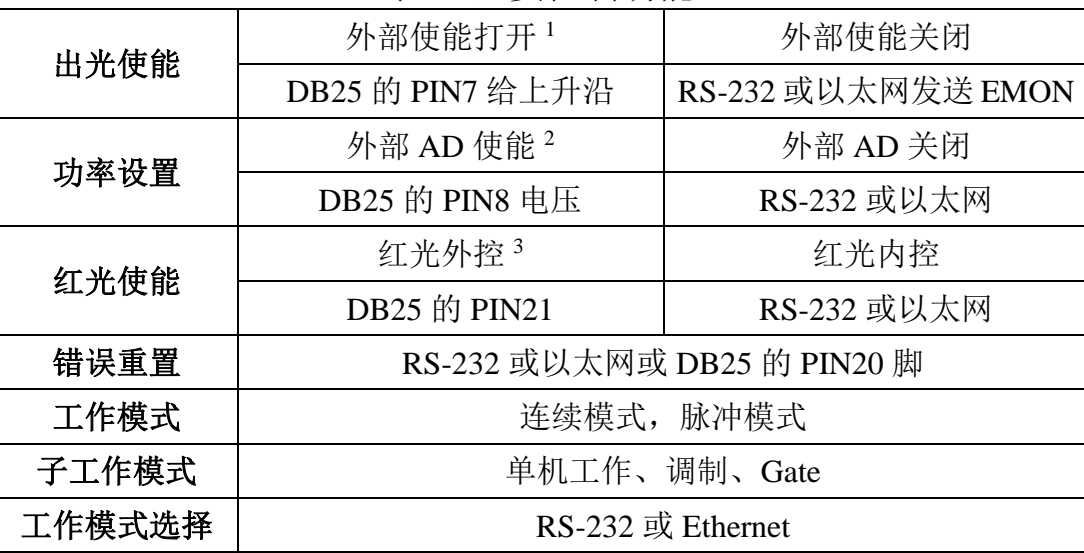

表 6 主要控制功能

注意:1:通过 RS-232 或以太网发送命令"ELE"允许从控制接口控制激光使能,关闭发送"DLE"。

2:通过 RS-232 或以太网发送命令"EEC"允许从控制接口控制激光使能,关闭发送"DEC"。

3:通过 RS-232 或以太网发送命令"EEABC"允许从控制接口控制激光使能,关闭发送"DEABC"。

#### 波形模式

预先编辑并存储一条波形(编辑方法见附件 1 中 1.6 节"波形编辑功能"), 通过上位机软件读取一条波形文件到激光器内存中。假设激光已经使能,激 光波形开启和停止是通过接口控制器 DB25 的 17 脚和 9 脚间调制信号控制。

使用须知(建议按以下顺序操作):

1)选择工作模式(连续/ 脉冲/ 波形(波形模式需预先读取一条波形文件 到激光器内存)/Gate/调制);

- 2)设置功率、频率、脉宽;
- 3) 激光器使能(DB25 的 7 脚给上升沿信号或者发送 EMON):
- 4)出光开始和停止(DB25 的 17 和 9 脚间的调制信号)。

#### **4.5.2** 控制命令

1)RS-232 配置

需要使用一根 3 芯(RxD、TxD、GND)的交叉线, 具体命令与描述见表 9 控制命令。RS-232 控制接口的具体参数设置如下:

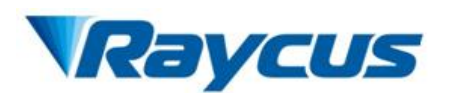

| 11 TW 202 JA HU EL 2 XX |       |  |  |
|-------------------------|-------|--|--|
| 参数                      | 设置    |  |  |
| 波特率                     | 9,600 |  |  |
| 数据位                     | 8     |  |  |
| 停止位                     |       |  |  |
| 性<br>极                  | 无     |  |  |
| 流控制                     | 无     |  |  |

表 7 RS-232 接口配置参数

2)以太网 TCP/IP 接口

本机默认 IP 地址为 192.168.0.10, 只支持 UDP 通讯, 通讯端口 8099, 命 令必须以单包方式发送单个数据串。具体命令与描述见表 9 控制命令。

| 管脚 | 功能     | 描述    |  |
|----|--------|-------|--|
| 1  | $TX+$  | 数据发送+ |  |
| 2  | TX-    | 数据发送- |  |
| 3  | $RX+$  | 数据接收+ |  |
| 4  | N/C    | 无连接   |  |
| 5  | N/C    | 无连接   |  |
| 6  | $RX -$ | 数据接收- |  |
| 7  | N/C    | 无连接   |  |
| 8  | N/C    | 无连接   |  |

表 8 以太网接口引脚定义

3)控制命令

所有的命令和返回值均由 ASCII 符组成,典型的命令为 3 个或 4 个缩写 字符,部分命令后面会附有参数。所有的命令和返回值均需附带一个<回车> 符(CR.0x0D.\r)。当收到带有回车符的字符串,但不是有效命令时,返回值 为"Command Err"。为了方便识别,本文中所有命令都使用大写字母,但 实际上并不区分大小写。同样,为了方便识别,命令与参数之间会有空格, 但实际上也是不区分的。

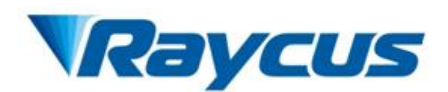

本产品接收到的每一个命令,都会有一个返回值。这个返回值一般都包 含命令内容本身,如果返回的内容包含数值,在返回的命令与数值间会由":" 隔开。

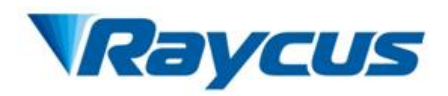

#### 用户手册 RFL-QCW50/1500

# 表 9 控制命令

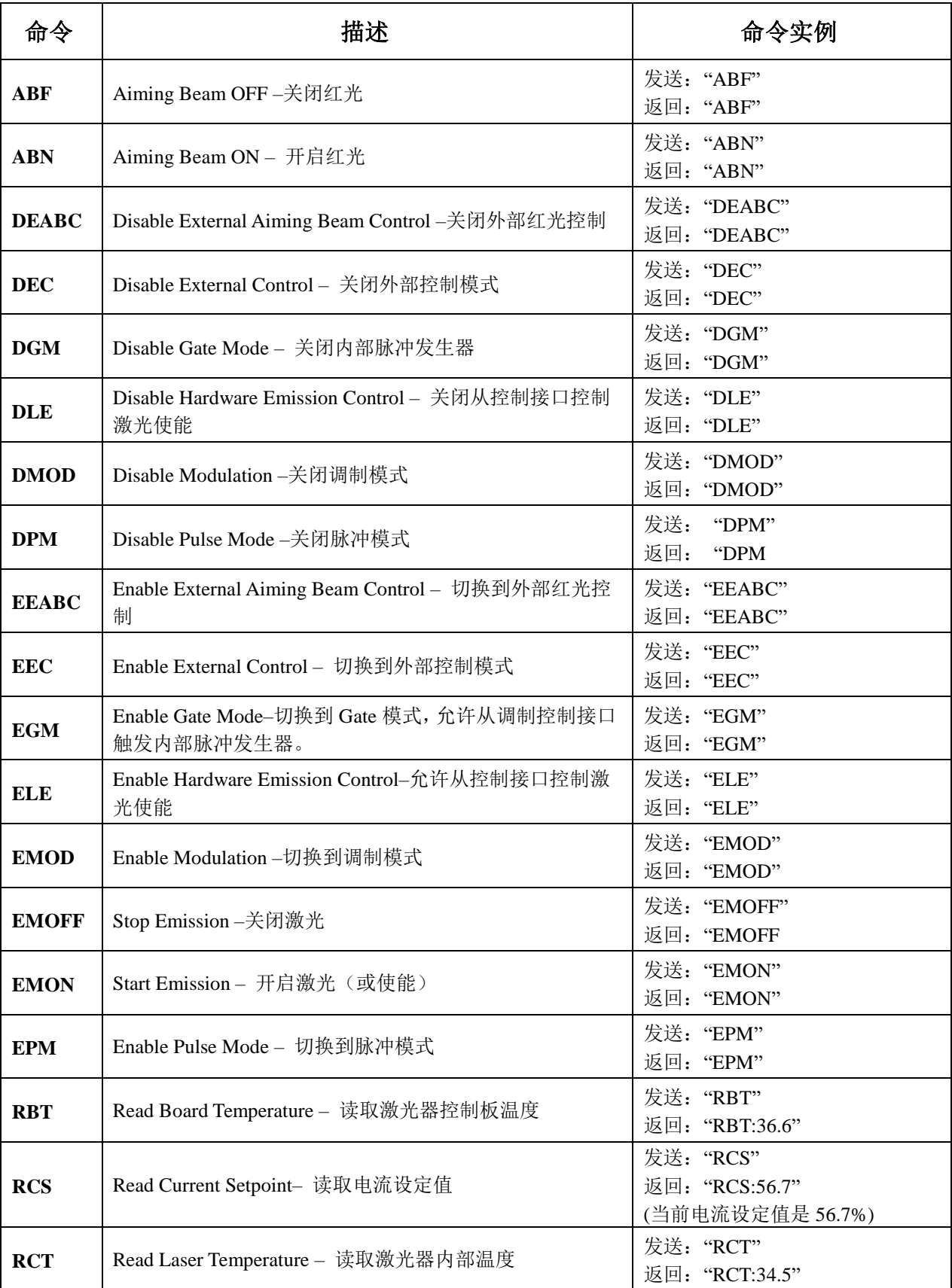

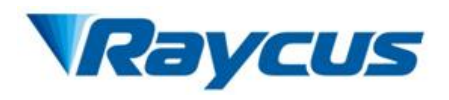

#### 用户手册 RFL-QCW50/1500

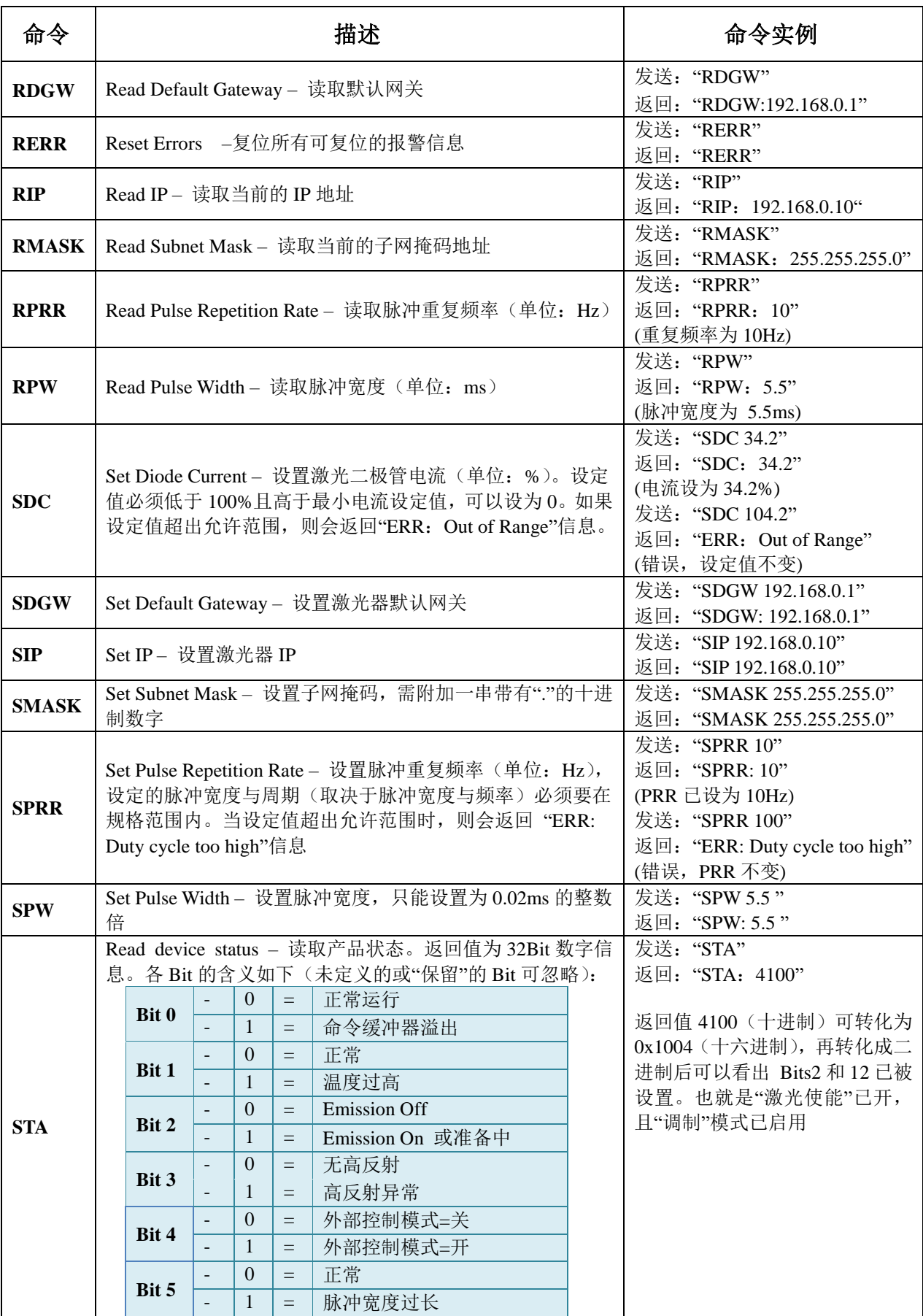

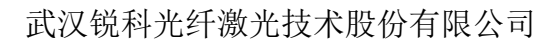

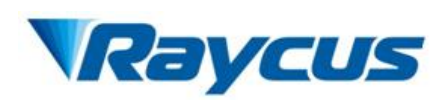

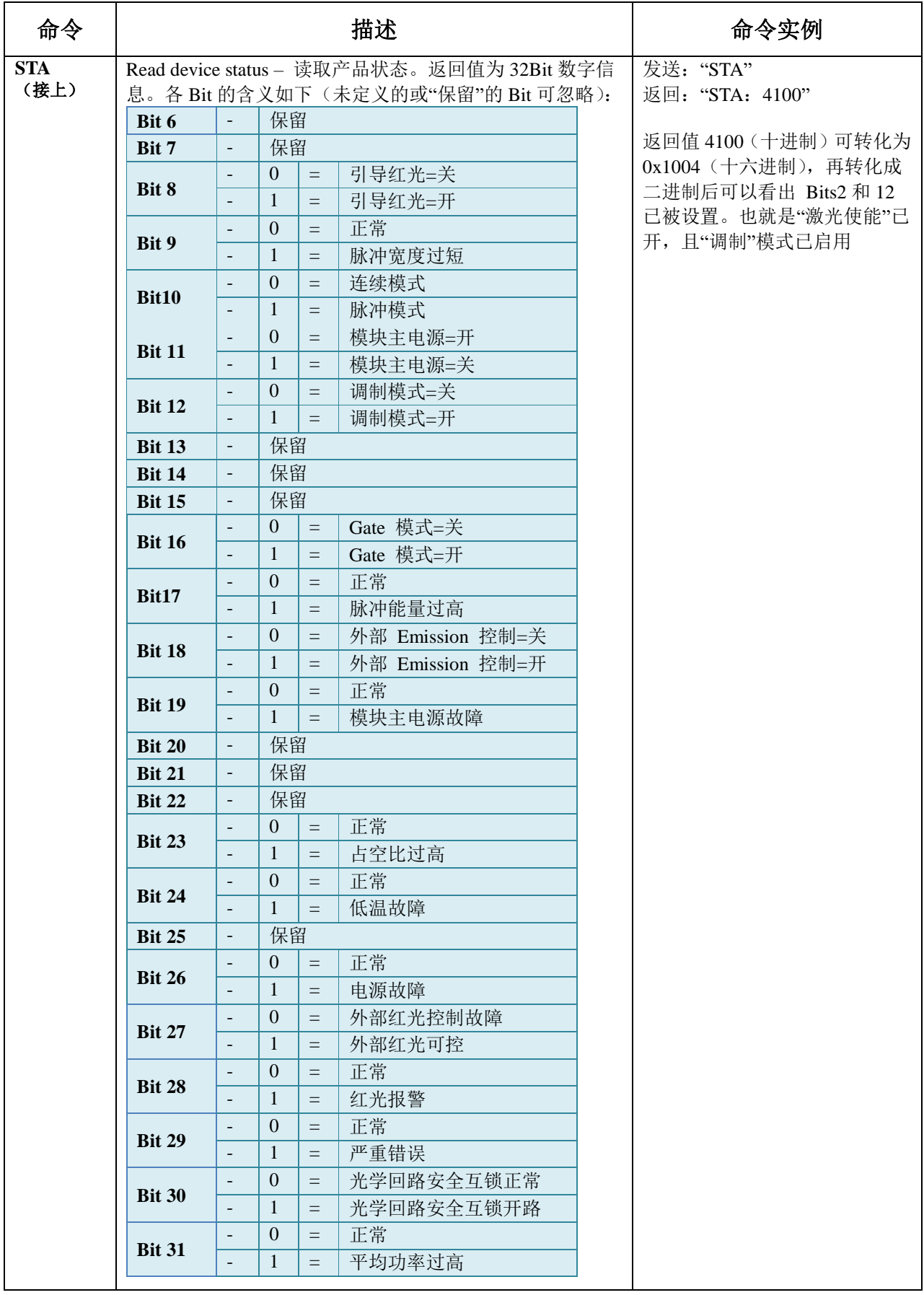

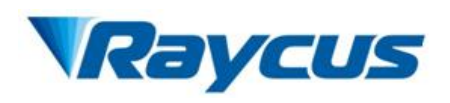

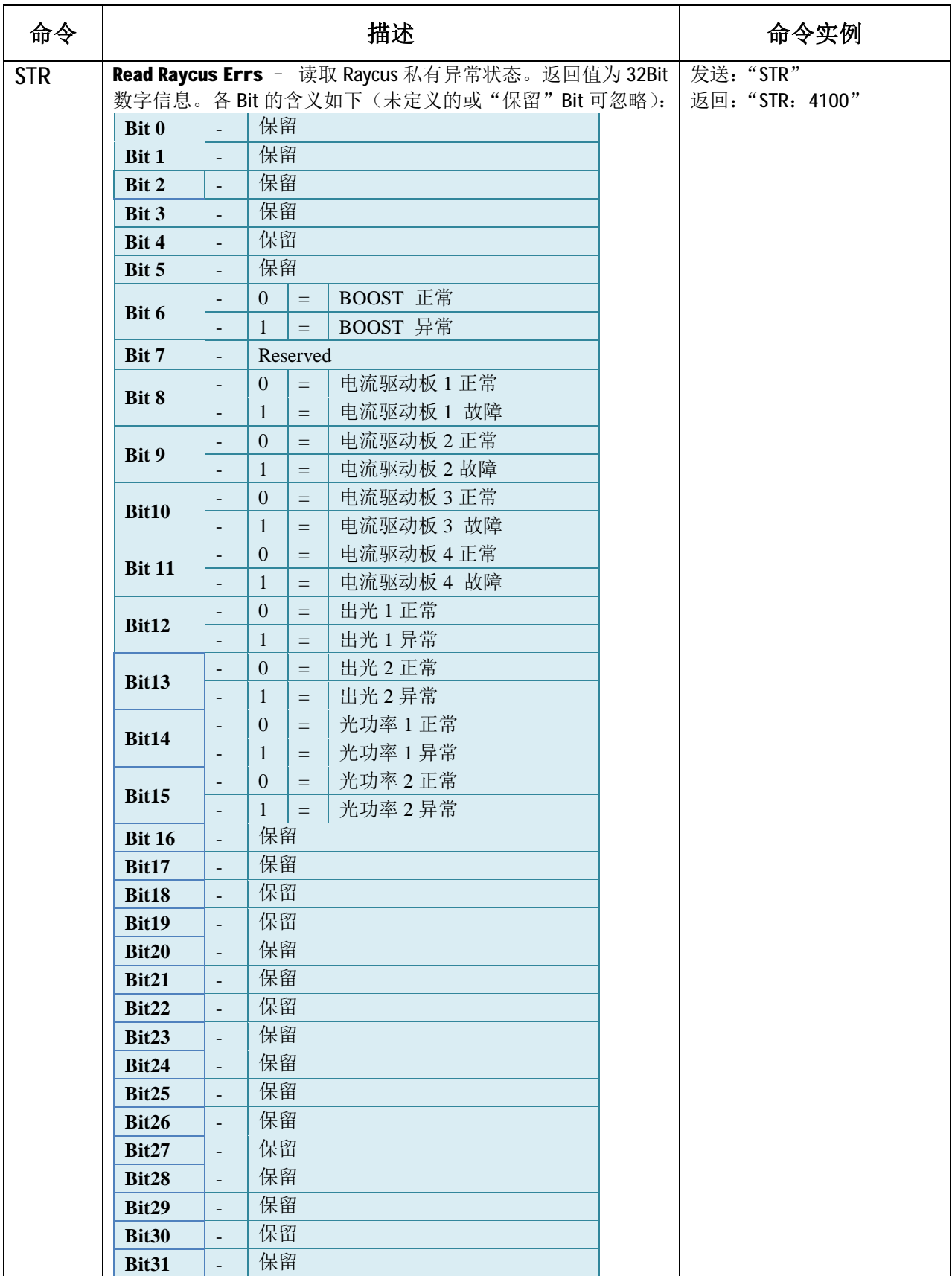

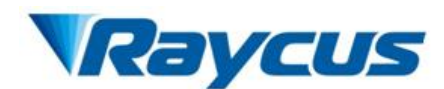

# **4.6** 安装及操作顺序

- 1) 小心取出激光器,将激光器移至安装位置,锁定脚轮。注意:激光器 安装位置需前后通风良好。
- 2) 取下输出头保护帽, 用强光检查输出镜头是否有灰尘, 如有请先清洁 干净再使用,然后盖好输出头保护帽。
- 3) 按照实际情况将输出光缆安装在加工设备上, 注意整理好输出光缆, 并保护好输出头。安装整理好输出光缆后,取下保护帽,并再次确认 输出镜头是否洁净,然后安装输出头。
- 4) 检查后面板空气开关, 使空气开关处于"OFF"处, 根据控制模式连接 控制线路(DB25 和 RS232),并连接直流 48V 电源。
- 5) 将空气开关拨至"ON"状态, 然后 DB25 PIN15 和 1 脚给 5V, 等待 10s 主控制板上电完成, 使用 RS232 串口或网口将 PC 端与激光器连接, 开 始使用激光器。

#### **4.7** 软件操作

详细软件操作说明见【附件一】。

#### **4.8** 常见故障

激光器在使用过程中可能会发生一些故障,当故障发生时,激光器前面 板 ALARM 报警灯将会亮起,同时激光器将停止出光。当激光器发生故障时, 可以在上位机软件"激光器状态显示界面"中查看故障警示。

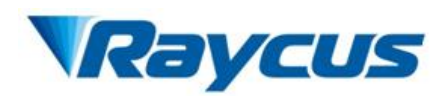

# 表 10 常见故障及排查表

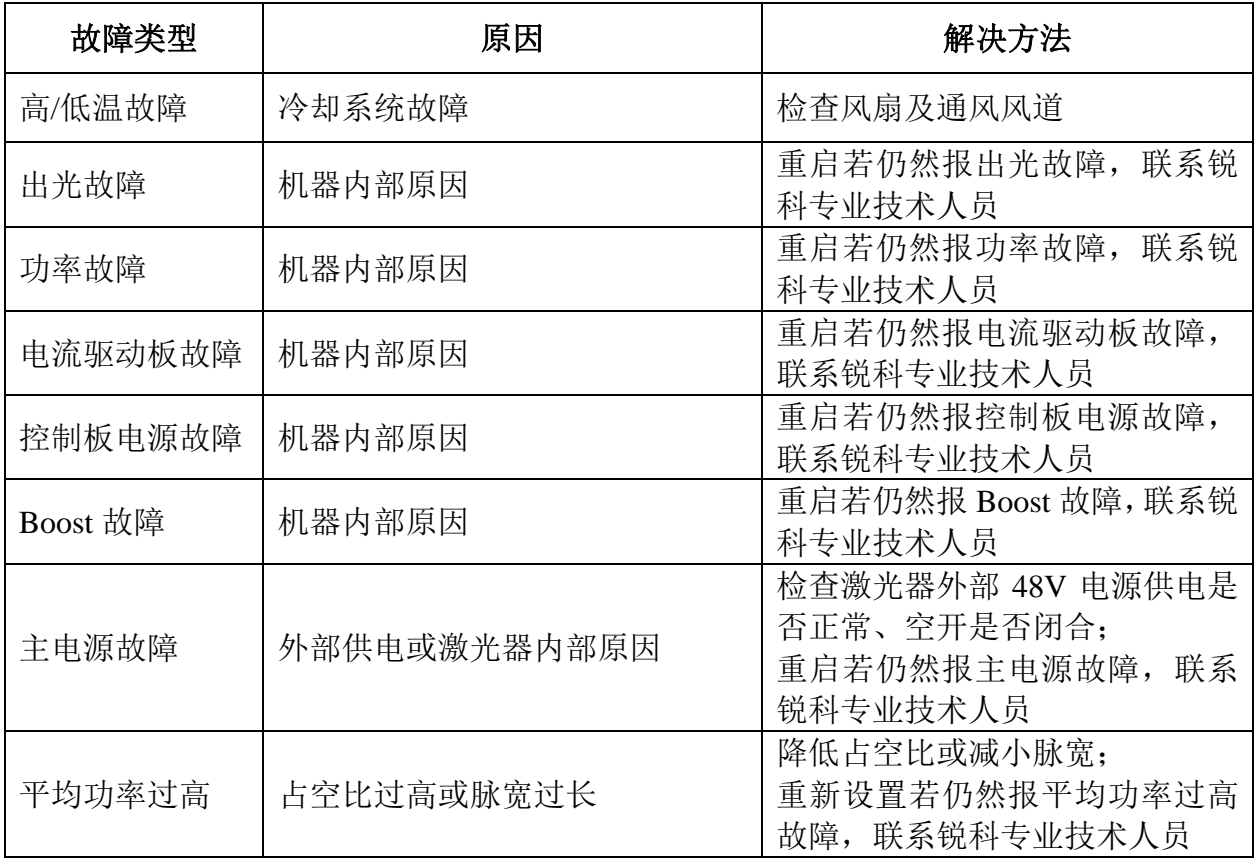

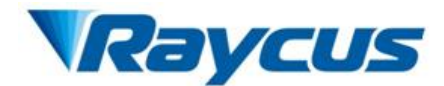

# **5** 质保及返修、退货流程

#### **5.1** 一般保修

所有根据订单或规格制造的产品发货后,锐科对在材料和技术上有问题 的产品进行保修,并保证在正常使用的情况下符合规格。

锐科有权选择性地对保修期内任何在材料或技术上有问题的产品进行维 修或替换,所有在保修期内维修或替换的产品,只是那些有特殊问题的产品 才保证免费保修,锐科对在正常使用情况下有问题的产品保留收取货款的权 利。

#### **5.2** 保修的限定性

那些由于非锐科人员所造成的篡改、打开、拆离、误装和改良所引起的 产品及其零部件(包括光纤)受损;或那些因误用、疏忽或事故引起的损坏; 或超出规格范围内的使用,不正确安装和保养,滥用或不按照用户手册上的 信息和警告使用所造成的损毁均不在保修范围内。客户有责任了解和按照用 户手册和操作规范上的操作指示进行操作,因错误的操作所引起的损坏不作 保修。附件输出光纤及输出头等零部件不在保修范围内。

在保修范围内,买方必须在发现产品问题之日起 31 日内书面提出要求, 该保修不涉及第三方(包括规定的买方,最终用户或客户,也不包括非锐科 生产的零件,设备或其他产品)。

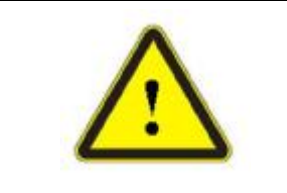

u 客户有责任了解和按照用户手册和操作规范上的操 作指示进行操作,因错误的操作所引起的损坏不作保 修。附件输出光缆及输出头等零部件不在保修范围内。

## **5.3** 技术支持及产品维修

Ø 本产品没有内置可供使用者维护的零部件,故所有维修均应由锐科技 术人员进行。

30

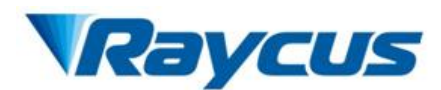

Ø 产品在使用过程中若出现任何故障应及时通知锐科技术人员,并予以 排故处理。

Ø 所有维修或换机产品必须放置在锐科提供的原装包装箱内,否则因此 造成的任何产品损坏,锐科公司将有权不予免费维修。

Ø 当用户您收到锐科产品时,请及时检查产品是否完整无损,若有任何 异常情况请及时与承运方和锐科公司联系。

锐科公司将不断开发新的产品。手册中所列出的产品信息可能会发生改 变,恕不另行通知。一切技术参数均以合同条款为准。

以上锐科公司对于产品的保修及服务条款仅供用户参考,正式服务与保 修内容以合同中的约定为准。

©2018 武汉锐科光纤激光技术股份有限公司版权所有

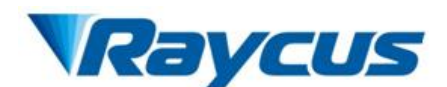

## 附件 **1——**软件操作说明

## **1.1** 运行环境

- 1) Win XP 以上
- 2).NET 4.0 以上

## **1.2** 软件安装

1)下载软件包,直接解压

#### 下载地址: <http://www.raycuslaser.com/index.php/index-show-tid-53.html>

| ×<br>名称                  | 修改日期             | 类型              | 大小       |  |
|--------------------------|------------------|-----------------|----------|--|
| ≌ Config.xml             | 2018/3/9 9:50    | XML 文档          | 1 KB     |  |
| IP.txt                   | 2018/1/26 14:38  | 文本文档            | 1 KB     |  |
| QCW.exe                  | 2018/3/22 14:26  | 应用程序            | 106 KB   |  |
| V] QCW.exe.config        | 2017/11/30 10:35 | XML Configurati | 1 KB     |  |
| QCW.pdb                  | 2018/3/22 14:26  | Program Debug   | 174 KB   |  |
| OCW.vshost.exe           | 2018/3/22 14:30  | 应用程序            | 24 KB    |  |
| y] QCW.vshost.exe.config | 2017/11/30 10:35 | XML Configurati | 1 KB     |  |
| OCW.vshost.exe.manifest  | 2013/3/18 17:00  | MANIFEST 文件     | 1 KB     |  |
| & ZedGraph.dll           | 2008/12/12 16:01 | 应用程序扩展          | 300 KB   |  |
| ZedGraph.xml             | 2008/12/12 16:01 | XML 文档          | 1,458 KB |  |

图 1 软件包下载

2)建立快捷方式

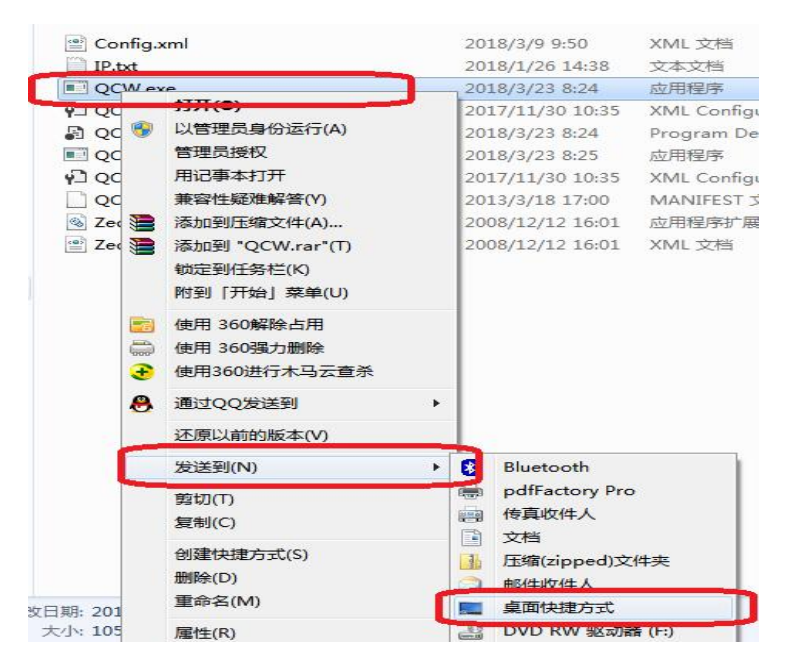

图 2 建立快捷方式

3)桌面快捷方式

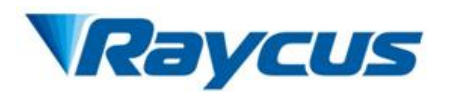

#### 用户手册 REL-QCW50/1500

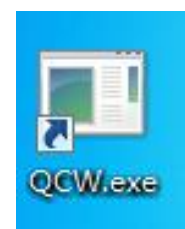

# 图 3 桌面快捷方式

- **1.3** 双击运行
- 1)主界面

| Help.<br><b>RM Section Tools Language</b>                                          | Eal:                                                                      |                                                                          |                                          |                                                                                            |                                                                                                    |
|------------------------------------------------------------------------------------|---------------------------------------------------------------------------|--------------------------------------------------------------------------|------------------------------------------|--------------------------------------------------------------------------------------------|----------------------------------------------------------------------------------------------------|
| System Information.                                                                | Sain Laser Coural                                                         |                                                                          |                                          | <b>Reynon States</b>                                                                       | Louis States                                                                                                    |
| Laper Bignesew Version<br>Josef                                                    | <b>ROADC</b><br><b>EDUC</b><br><b>AIE</b><br>AB 3                         |                                                                          |                                          | Flatti starsi<br>El affit, alarez<br>Florida stand<br><b>ELECTRIC</b><br>Finds: Fat Ad Liv | Ti Belgai et 08<br><b>El brotod M</b><br>Oc. in Later 300<br>El Class Rota 08<br><b>The Action field</b> OF               |
| Louis di<br><b>Send</b>                                                            | <b>Electric Unit Combinancia</b><br>$\alpha$<br><b>Fissa</b><br>Saka Bada |                                                                          |                                          | 2002 P.A. Rd. Lon<br><b>FT 10857 238.</b><br>$  $ $  $ $  $<br>El for lettred 10 av-       | <b>The Carpenter Street, 2001</b><br>El fun Bide for<br>Fig. & Lang Educal Central Ex-<br>Plantage Trimics Council Trails |
| Lowr Time<br><b>Seat</b>                                                           | 118<br><b>KMI</b><br>Robinsing Rode                                       |                                                                          |                                          | Fill Our Browsell Kings<br>Filler Introd Kiew<br>Ellis Luce Village                        | T Twy : t.pt.<br><b>They Car</b><br><b>Consection list</b>                                                                |
| Lawer Tony or system                                                               | DICk.<br><b>BRO</b><br>Regionery, Bellows are Condered.                   | Incorne Castell<br>٠<br>Present                                          | 2mr<br>$v = 3v$ , Oct.                   | Lion Fx1 Abon1<br>Lux FAT ALon<br>I Love Form! for<br>I Love thanged for                   | Elever Suply Bullon<br>Bevon frit                                                                                         |
| <b><i><u><b>Cariol</b></u></i></b><br>$\mathbb{R}^n$<br>diff. Bow.<br>$\mathbf{r}$ | 111<br><b>DLE</b><br>Istorial al Cancel                                   | Elere Republice Bate<br>7111<br>$\mathbf{1}$<br>Flory Rutthford Than's h | $ $ Set.<br>Dat:<br>۰<br>$-$ Gul.<br>516 |                                                                                            |                                                                                                    |
| Sit   Book<br><b>Buck</b>                                                          | DBC<br>2B <sub>1</sub>                                                    | Start Initiative                                                         | Stop Interior                            | At .                                                                                       | . David.<br>Git.                                                                                                    |
|                                                                                    | for Lair India<br><b>SYTH</b><br><b>ETBH</b>                              |                                                                          |                                          |                                                                                            |                                                                                                    |

图 4 运行主界面

# **1.4** 菜单

1) Session 通讯模式选择

① 选择 RS-232 通讯

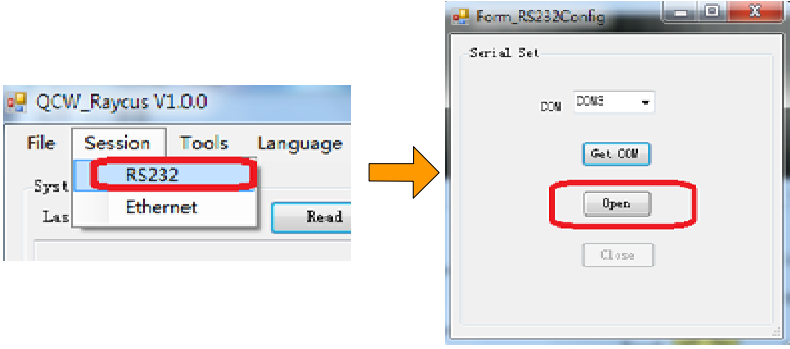

图 5 RS-232 模式

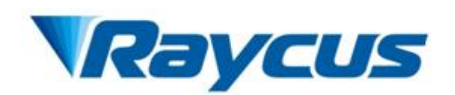

选择与激光器相连的串口号,点击 Open 按钮,退出

②选择网口通讯

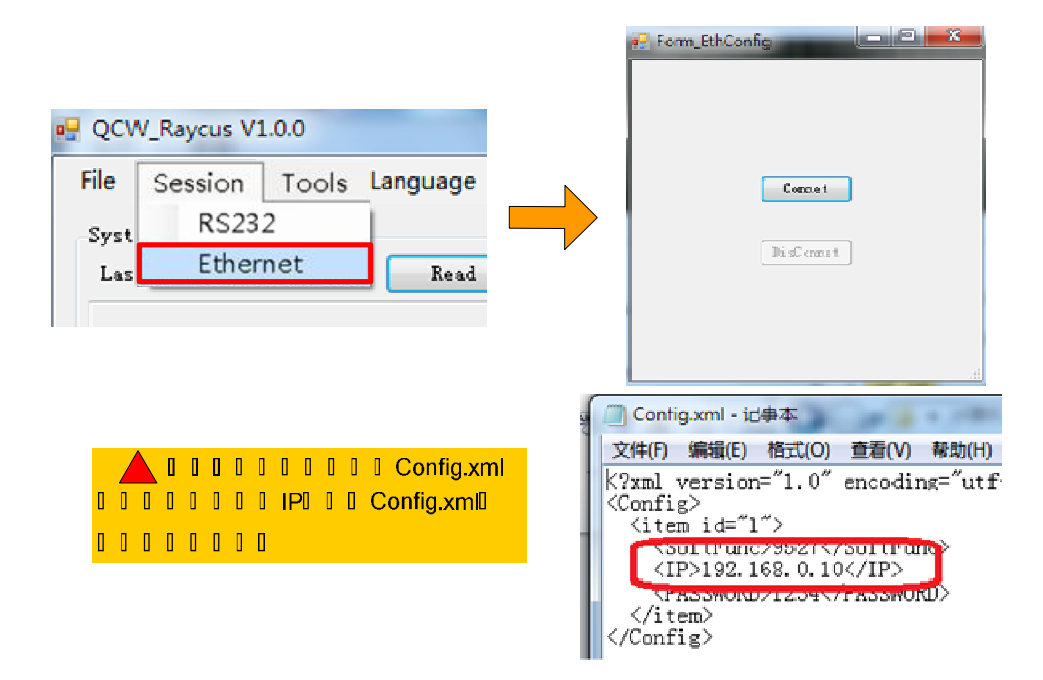

图 6 以太网通讯

单击 connect, 退出。

2)Tools 工具

单击"Read Alarm Record"可查看激光器报警记录,如图 7 所示。

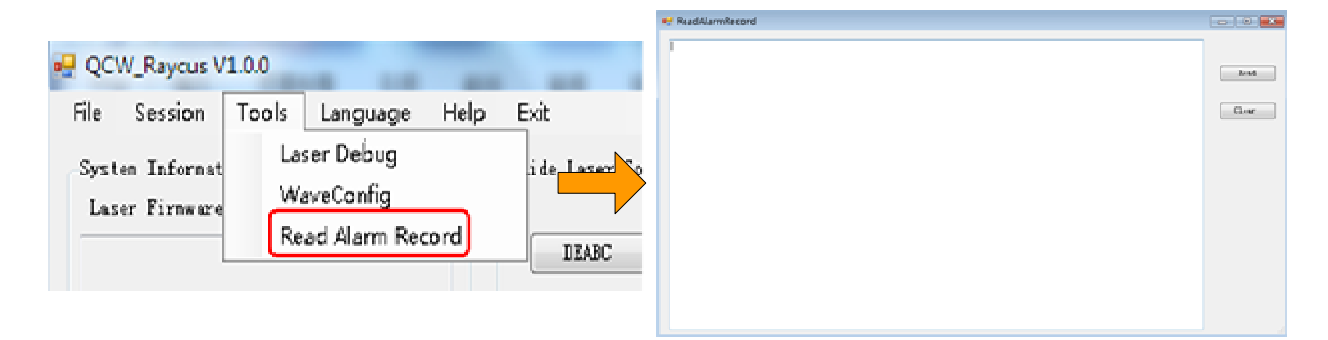

图 7 激光器报警记录

单击"Read"可读取激光器报警记录,单击"clear"可清除当前显示框报警 记录。

3)Language 语言

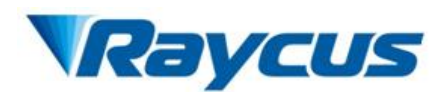

用户手册 REL-QCW50/1500

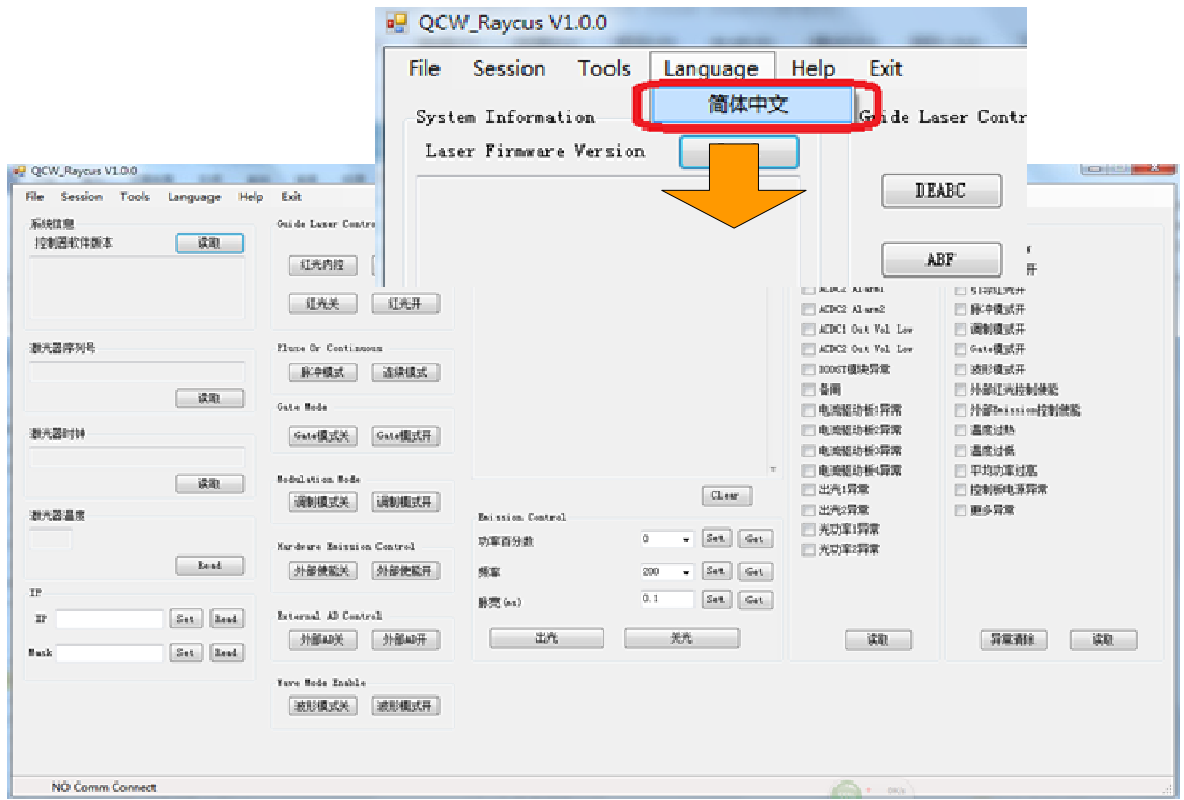

图 8 软件语言切换

点击"*Language* 》简体中文" 切换为简体中文版本。

### 3) Help

点击可以查看当前软件的版本号。

# **1.5** 主界面功能介绍

1)系统信息

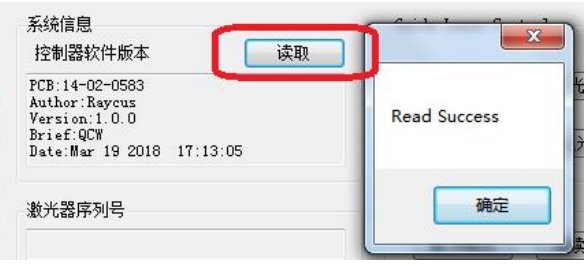

图 9 主界面——系统信息

点击"读取"按钮,可读取当前激光器的固件信息,如控制板版本、软件版 本等。

2)激光器序列号

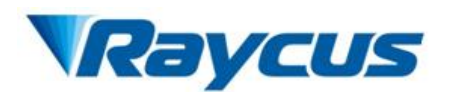

用户手册 RFL-QCW50/1500

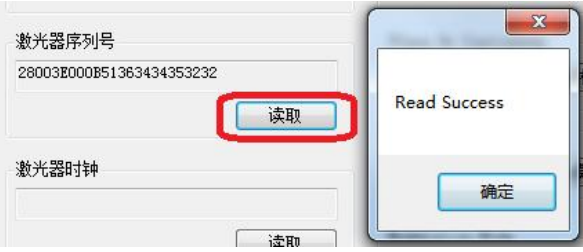

图 10 主界面——激光器序列号

激光器序列号全球唯一。

3)激光器时钟

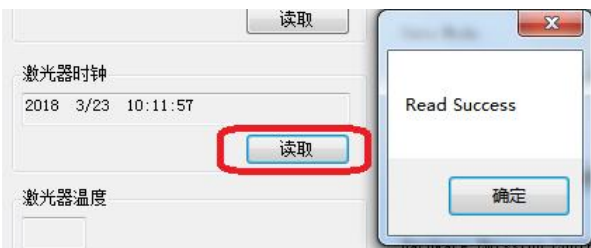

图 11 主界面——激光器时钟

点击"读取"按钮,可读取激光器当前时钟信息。

4)激光器温度

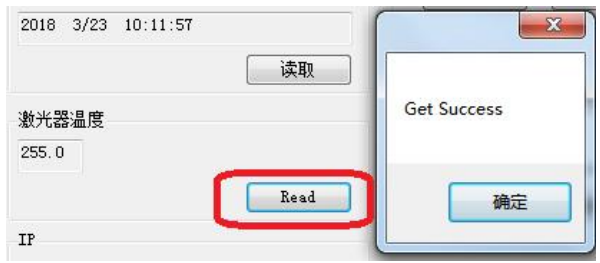

图 12 主界面——激光器温度 点击"读取"按钮,可读取激光器散热片温度。

5)激光器 IP

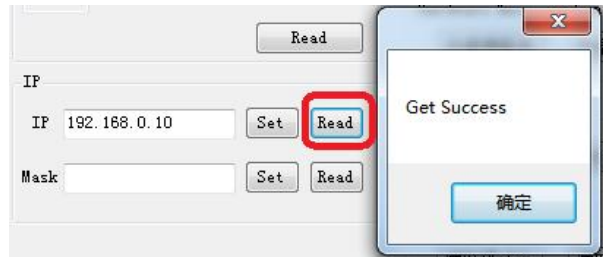

图 13 主界面——激光器 IP 读取 点击"读取"按钮,可读取当前激光器的 IP 地址 192.168.0.10。

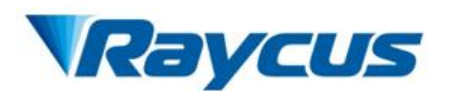

用户手册 RFL-QCW50/1500

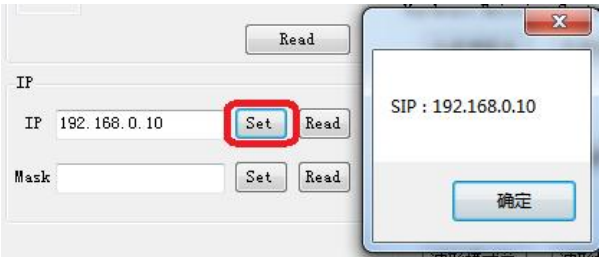

图 14 主界面——激光器 IP 设置

点击"设置"按钮,可设置当前激光器的 IP 地址 192.168.0.10。

备注**:**激光器 IP 地址需与电脑 IP 地址在同一网段才可通讯,具体见【以太网 本地连接配置】部分。

6)激光器子网掩码

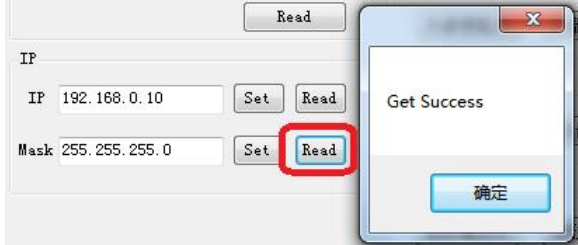

图 15 主界面——激光器子网掩码读取

点击"读取"按钮,可读取当前激光器的子网掩码 255.255.255.0。

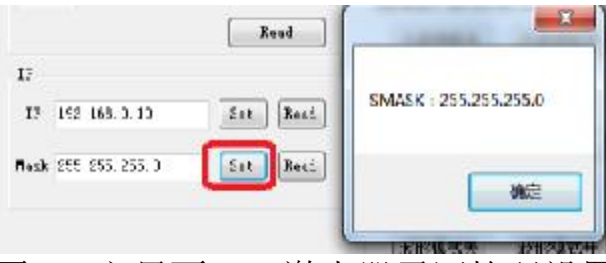

图 16 主界面——激光器子网掩码设置

点击"设置"按钮,可设置当前激光器的子网掩码 255.255.255.0。

备注**:**激光器子网掩码需与电脑子网掩码一致,具体见【以太网本地连接配置】 部分。

7)引导红光控制

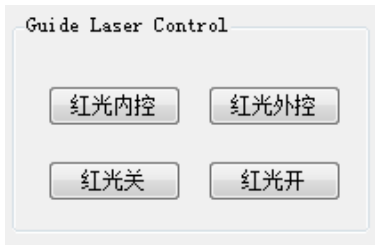

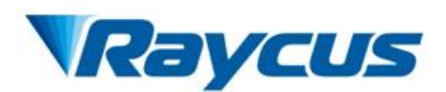

图 17 主界面——引导红光控制

点击红光内控后,红光的开启与关闭受控于红光关和红光开两个按钮; 点击红光外控后,红光的开启与关闭受控于 DB25 上的 PIN21 的电平。

8)脉冲和连续模式选择

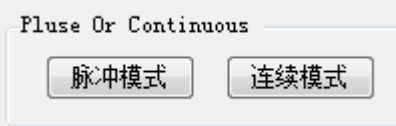

图 18 主界面——脉冲和连续模式选择

点击"脉冲模式"后,激光器工作于脉冲模式,点击"连续模式"后激光器 工作于连续模式。

10)Gate 模式选择

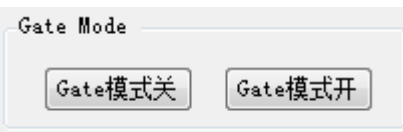

图 17 主界面——Gate 模式选择

点击"Gate 模式开"后,激光器内部脉冲发生器使能,激光脉冲序列的输出 受控于 DB25 的 PIN17 的电平。

11)调制模式选择

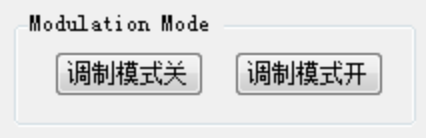

图 20 主界面——调制模式选择

点击"调制模式开"后,激光器内部的脉冲发生器关闭,激光的开启和关闭 受控于 DB25 上的 PIN17 脚电平。

12)外部使能控制

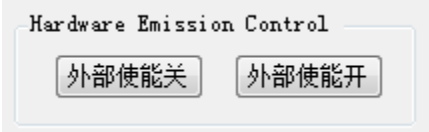

图 21 主界面——外部使能控制

点击"外部使能开"后,激光器的出光使能受控于 DB25 上的 PIN7 脚电平。

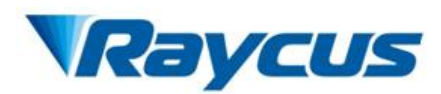

备注:激光器要输出激光,首先要使能激光出光(当外部使能开启时,使 能信号受控于 PIN7 脚: 当外部使能关闭时, 使能信号受控于上位机软件的出 光命令),然后再控制激光的开光与关光(内控模式可通过通讯(RS-232 或 以太网)发命令控制激光的开光与关光,调制模式、Gate 模式、波形模式通 过接口连接器 DB25 的 PIN17 和 9 脚获得的信号控制激光的开光与关光)。

13)外部 AD 模式选择

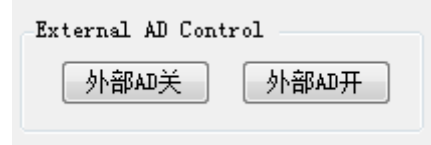

图 22 主界面——外部 AD 模式选择

点击"外部 AD 开"后,激光器峰值功率受控于 DB25 上 PIN8 脚模拟量电压。 点击"外部 AD 关"后,激光器峰值功率受控于上位机软件下发的功率参数。

14)波形模式选择

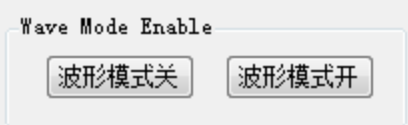

图 23 主界面——波形模式选择 点击"波形模式开"后,激光器工作于波形模式。

15)工作参数设定、读取和出光控制

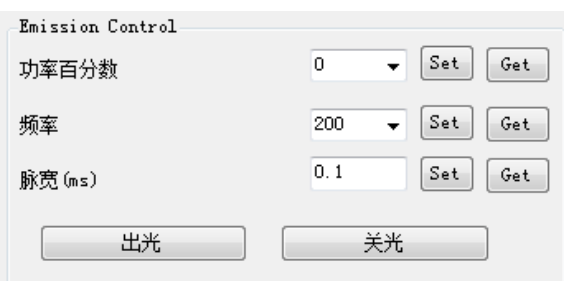

图 24 主界面——工作参数设定、读取和出光控制

可读取、设置激光器工作的功率、频率、脉宽等参数,也可通过点击"出光"、 "关光"控制激光器出光。

备注:

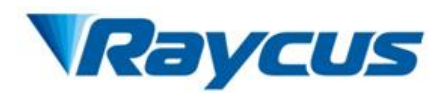

A)若激光器当前工作模式为"内控模式",点击"出光"按钮,激光器输 出激光。点击"关光"按钮,激光器关闭激光。

在"GATE 模式"、"调制模式"、"波形模式"情况下,若"外部使 能关",点击"出光"按钮,表示激光器出光使能。点击"关光"按钮,激 光器出光禁止。若"外部使能开",点击"出光"、"关光"按钮无意义。

B)当频率设置为 0 时,激光器输出单个脉冲。

C)脉宽只能设置为 0.02ms 的整数倍。

16)激光器状态显示

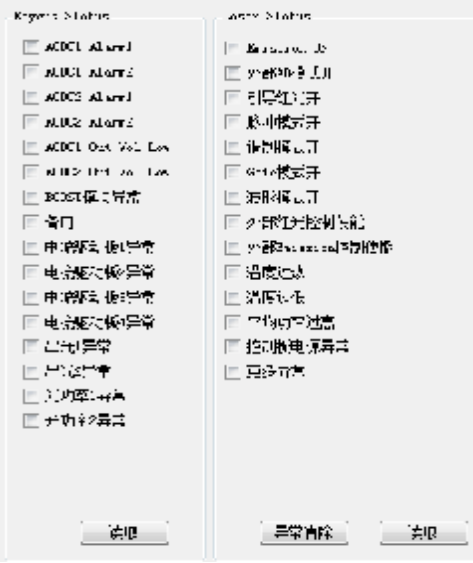

# 图 25 主界面——激光器状态显示

可实时读取激光器的当前状态和异常信息,点击异常清除可以清除激光器的 当前异常。

17)通讯命令显示

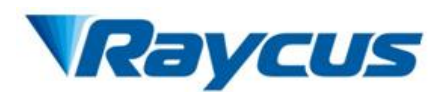

用户手册 REL-QCW50/1500

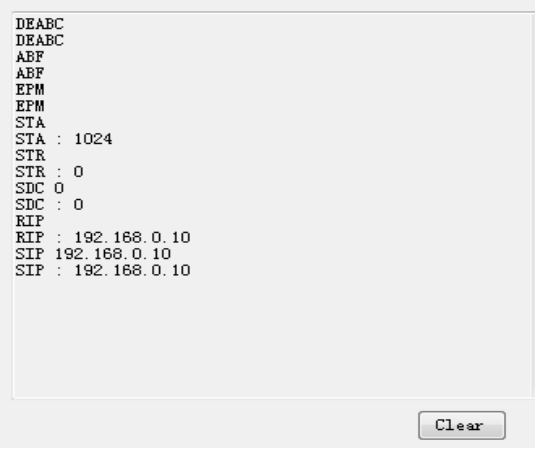

图 26 主界面——通讯命令显示

每点击一次按钮后该显示区显示当前按钮对应的命令,同时显示激光器的回 应信息,便于客户自己开发控制系统。

## **1.6** 波形编辑

1)进入界面

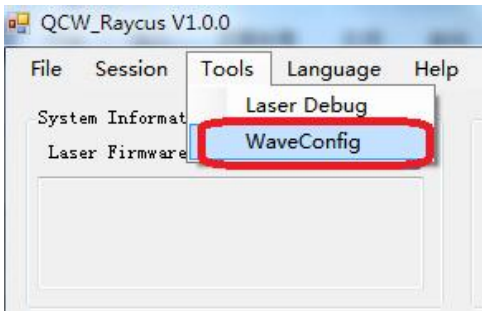

图 27 波形编辑选择

2)波形编辑主界面

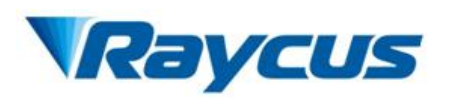

用户手册 REL-QCW50/1500

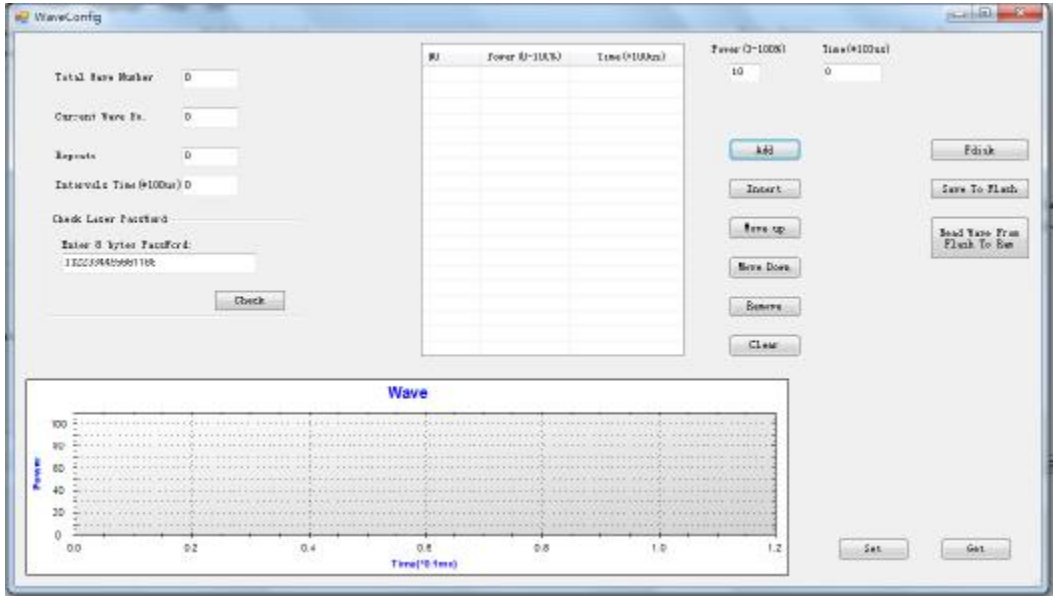

图 28 波形编辑主界面

3)波形编辑步骤

①读取波形文件到单片机 RAM

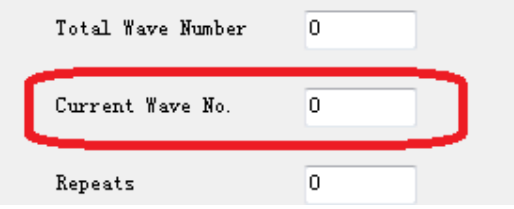

图 29 读取波形文件到单片机 RAM

Current Wave No.输入需要读取的波形编号,若不知激光器内当前波形数 量,可以先输入 0。

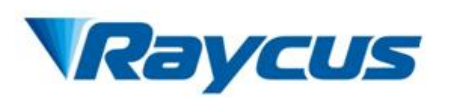

用户手册 RFL-QCW50/1500

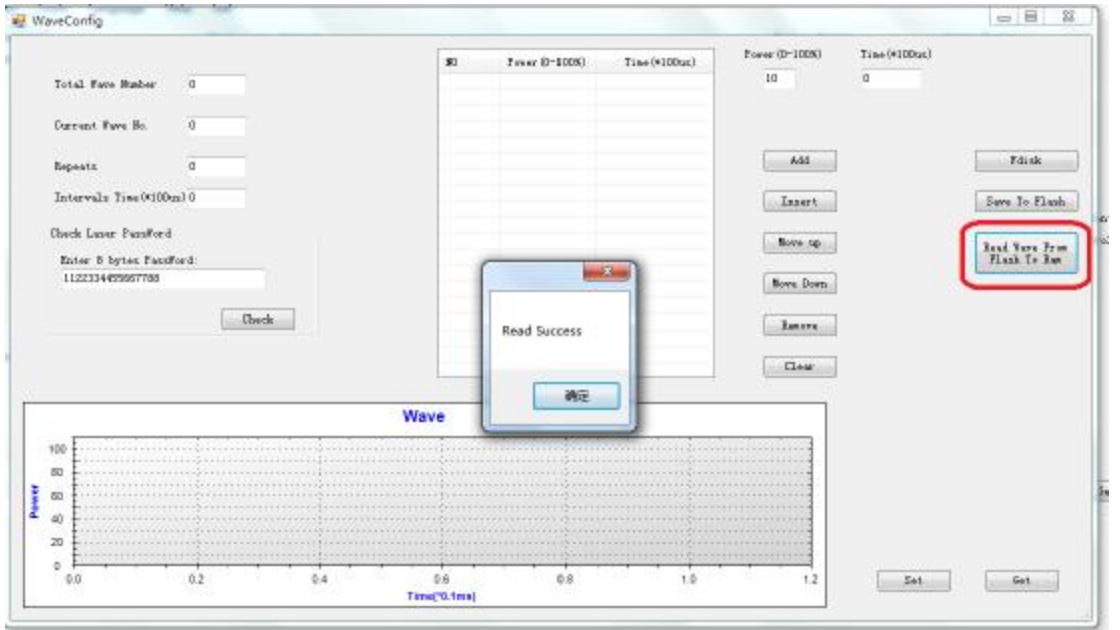

## 图 30 读取波形文件到单片机 RAM ②点击 GET, 把当前波形数据上传至上位机软件

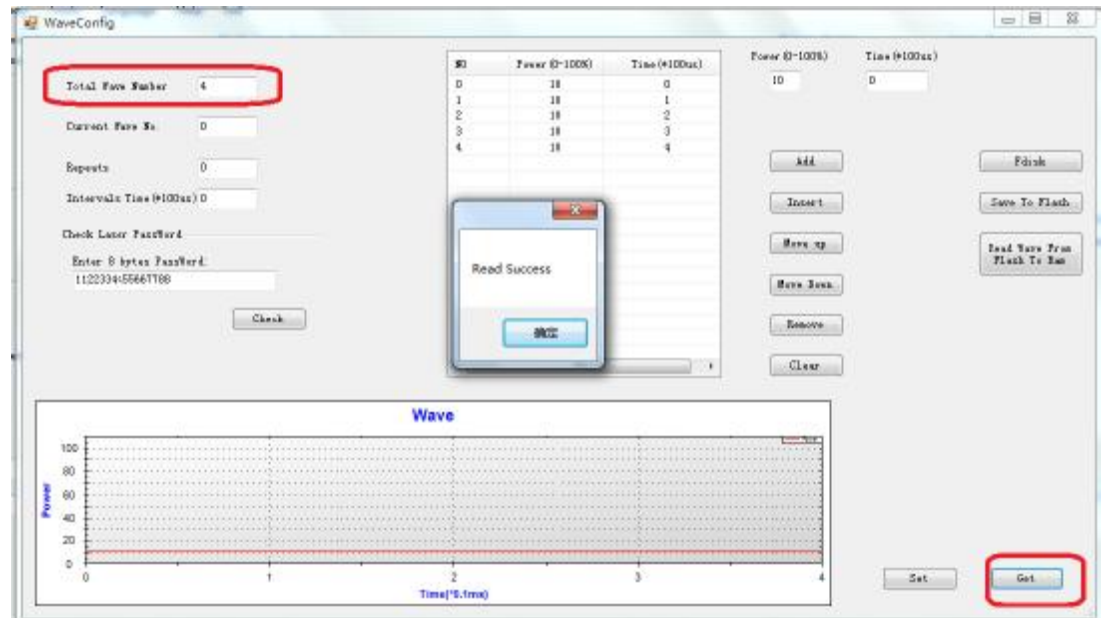

图 31 上传当前波形至上位机软件

点击"Get"按钮, Total Wave Number 就指示了当前激光器内的总波形条 数: 4 (举例), 可选的波形编号 (Current wave No) 为 0、1、2、3。 ③ 若需要读取编号为 3 的波形,则在 Current Wave No.中输入 3 后,点击"Get" 即可读取对应波形文件。

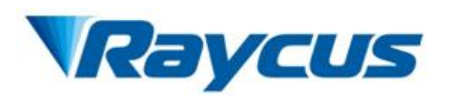

用户手册 RFL-QCW50/1500

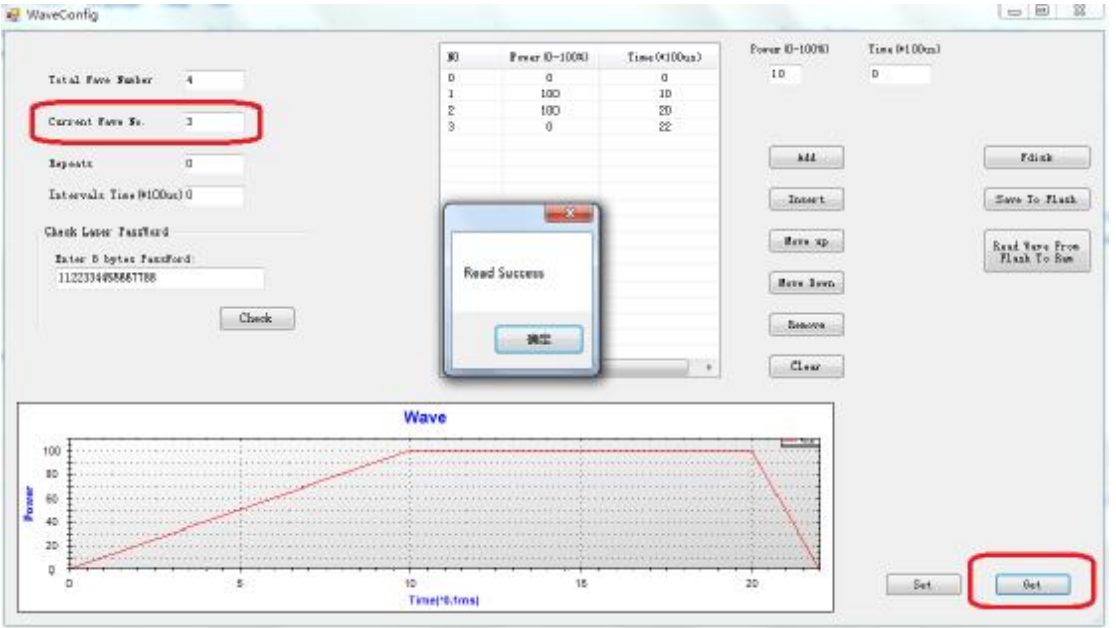

图 32 读取波形

④ 编辑新的波形

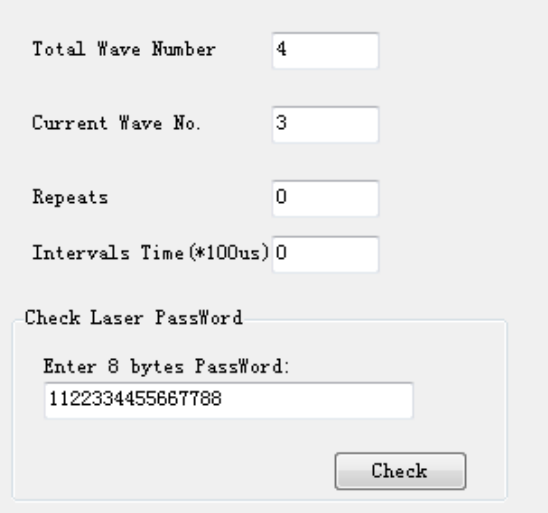

图 33 编辑新波形——编号

首先把 Current Wave No.数值变为当前 Total Wave Number,表示当前波形标号。 Repeats:输出波形重复次数,0 表示无限个。 Intervals Time:波形之后的空闲时间,单位为 100us。 新增波形需要校验密码,默认密码为 1122334455667788。

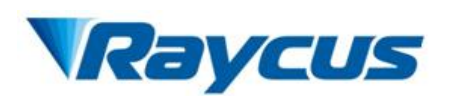

用户手册 RFL-QCW50/1500

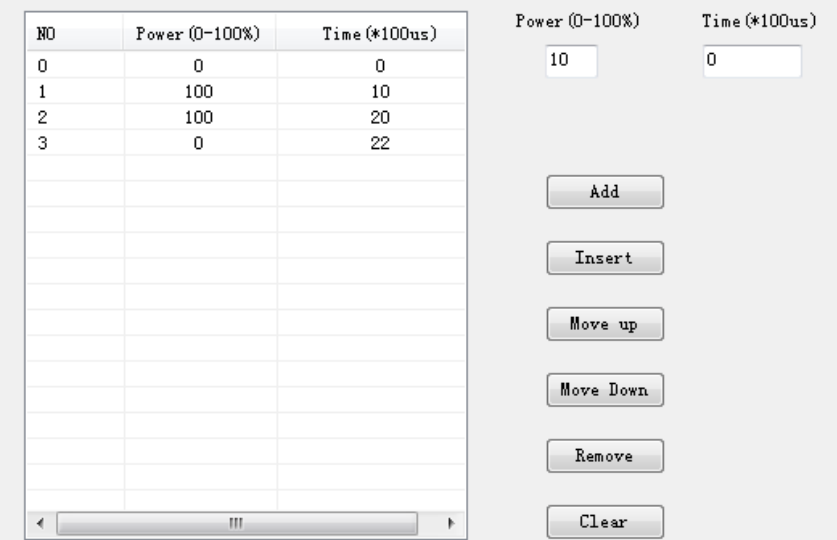

图 34 编辑新的波形——描点

波形文件由功率和时间描述,每个点表示某时刻时激光器的功率是多少, 如上图:

上图用四个点描述了三段波形,0时刻功率为0%,1ms时功率变为100%, 2ms 时功率继续保持 100%,2.2ms 时功率降为 0%。对应的光波形如下图:

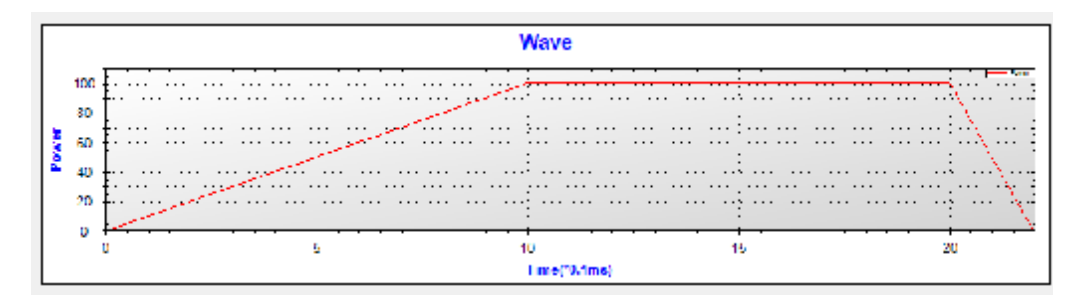

图 35 编辑新的波形

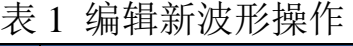

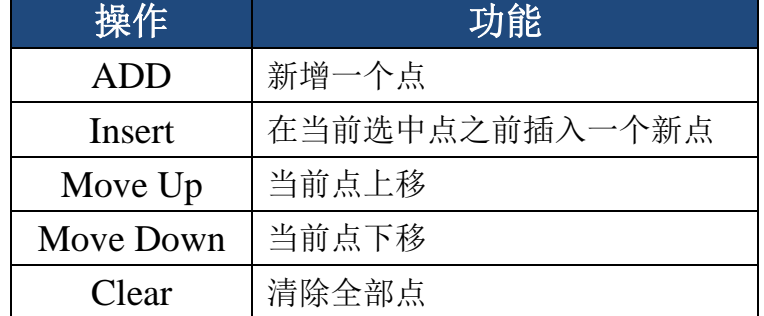

⑤ 存储波形

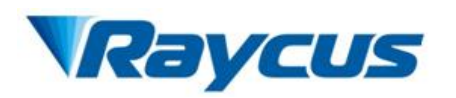

用户手册 RFL-QCW50/1500

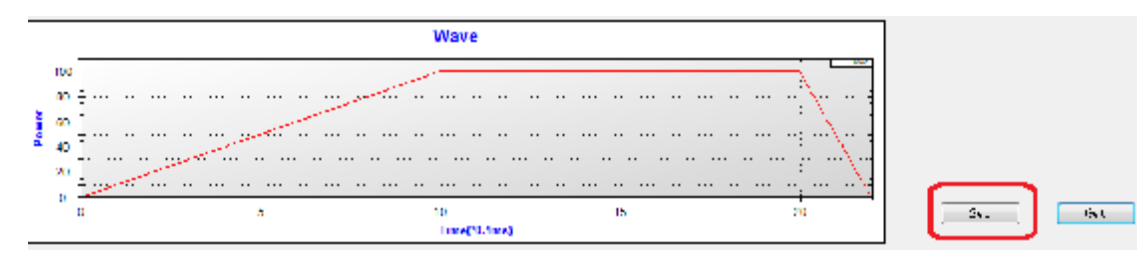

图 36 存储波形至单片机

点击"Set",把当前波形文件下载给单片机 RAM。

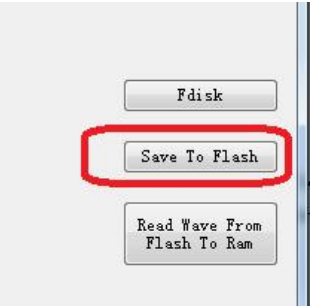

图 37 存储波形至激光器内存

点击 Save To Flash 把当前波形文件存到激光器闪存里。

4)删除全部波形文件

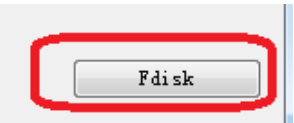

图 38 删除全部波形文件

点击"Fdisk"按钮,格式化闪存,删除全部波形文件。本软件不支持单个波 形文件删除。

## **1.7** 激光器配置工具

1)配置文件位置

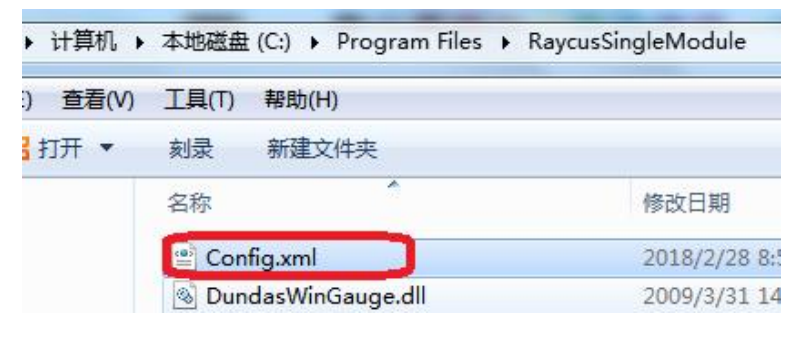

图 39 配置文件位置

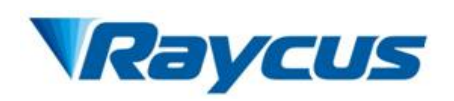

2)配置文件打开

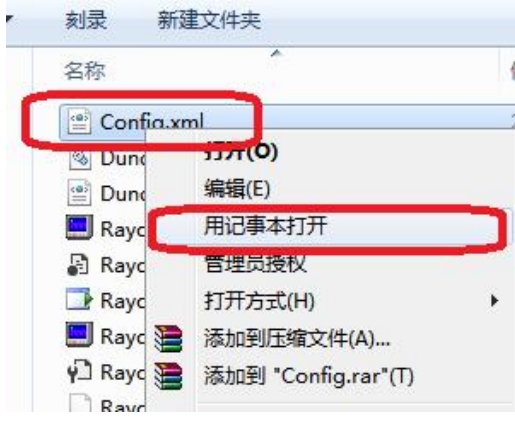

图 40 打开配置文件

3)配置文件内容

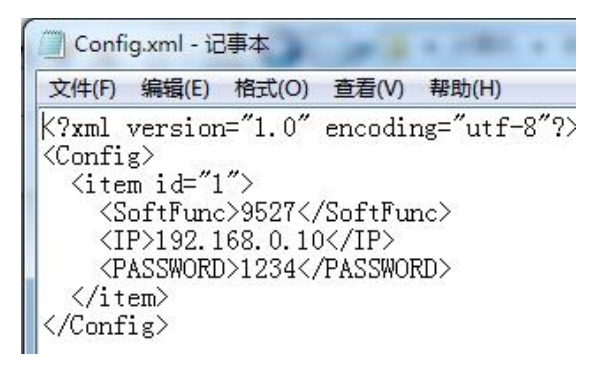

图 41 配置文件内容

**IP——**这个参数设置为激光器当前的 IP 地址。

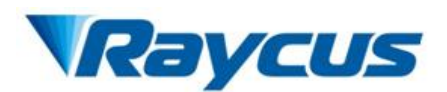

## **1.8** 以太网本地连接配置

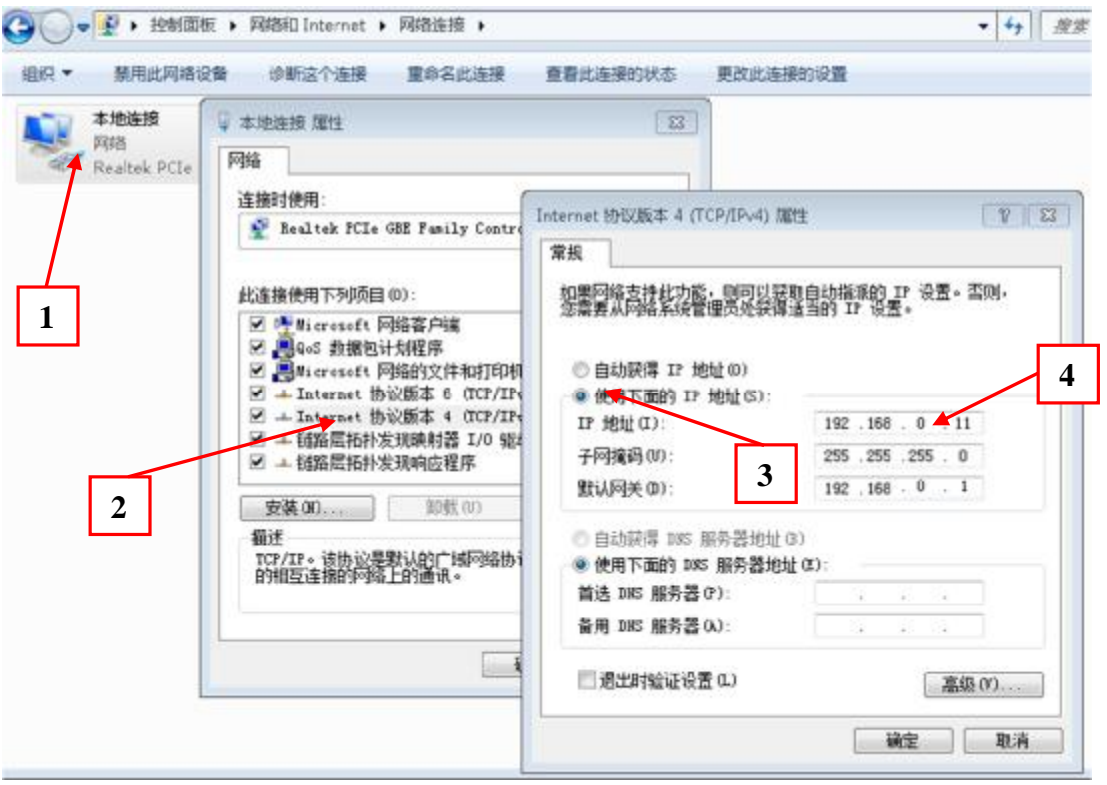

图 42 以太网本地连接配置

- 1) 在电脑上打开"本地连接",然后右键选择"属性";
- 2) 选择"Internet 协议版本 4(TCP/IP)",单击"属性";
- 3) 选中"使用下面的 IP 地址:",手动分配 IP 地址;
- 4) 分配 IP 地址;

例如当前激光器 IP地址为192.168.0.10,电脑 IP地址可设置为 192.168.0.X (X 不能为 0, 1, 10, 255), 子网掩码为 255.255.255.0, 默认网关为 192.168.0.1。

5) 单击"确定"按钮确认设置并退出。